#### $\bullet$   $\blacksquare$  $\overline{\phantom{a}}$  $\Box$  i í  $\qquad \qquad \blacksquare$ t  $\blacksquare$

Jaicor

4+ 2 令 ill 自 合 스 キ257

 $^{\circ}$ 

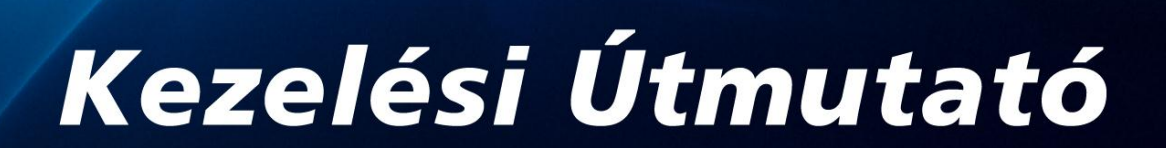

B

企

 $\mathbf{P}$ 

# ANDROID 2.3 TÁBLAGÉP KEZELÉSI ÚTMUTATÓ

#### Kezelési Útmutató

Tisztelt Vásárlónk,

Köszönjük, hogy Alcor márkájú terméket választott.

Ez a kézikönyv fontos információkat tartalmaz a készülék megfelelő használatával illetve a készülék biztonságos üzemeltetésével kapcsolatban. Kérjük figyelmesen olvassa el ezt a dokumentumot, mielőtt a készüléket használatba venné. Őszintén reméljük, hogy a megvásárolt készüléket hosszú ideig megelégedéssel használja majd.

Tartalomjegyzék

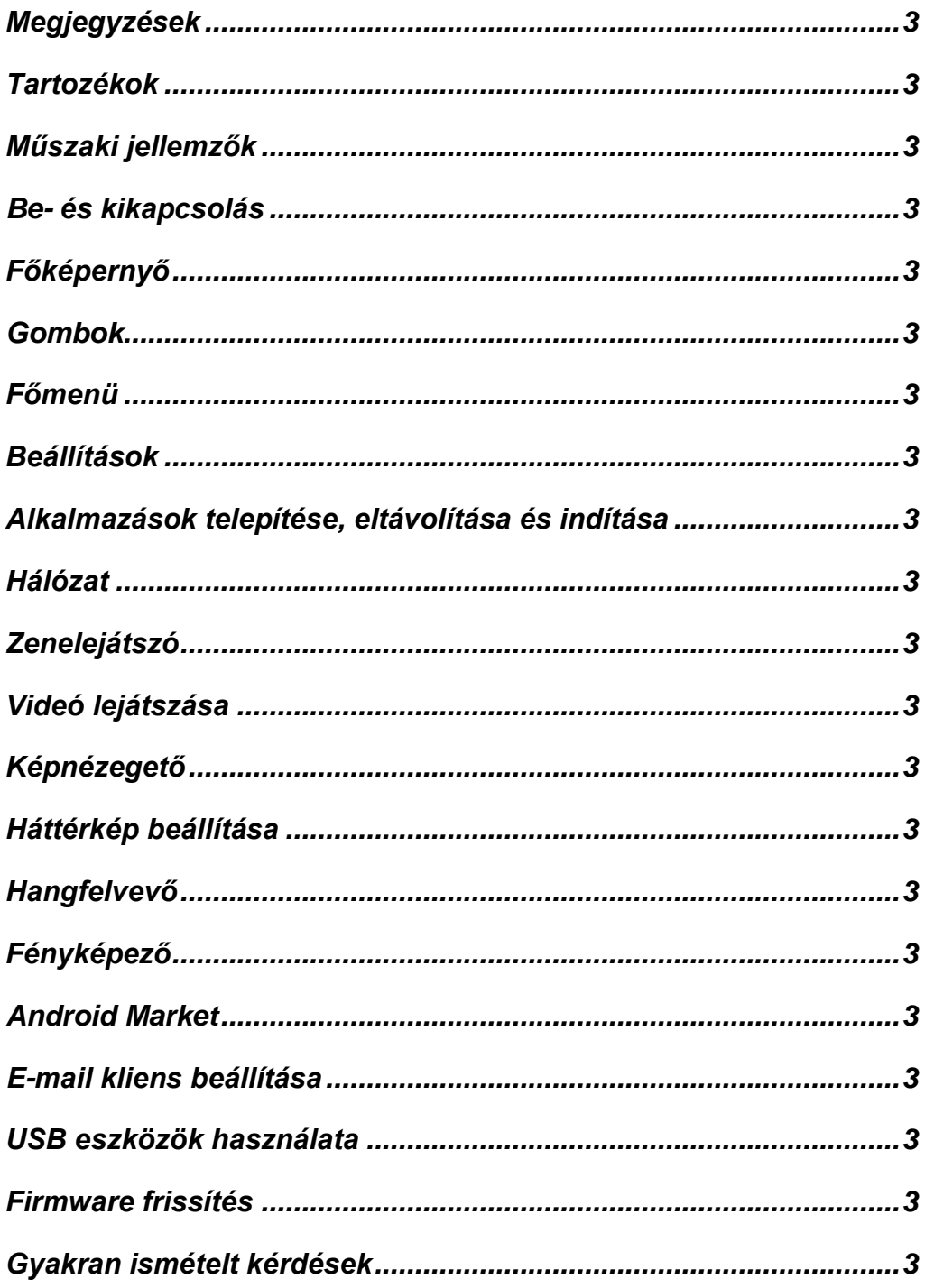

Megjegyzések

- Ez az eszköz egy precíz elektronikus szerkezet, kérjük ne szerelje szét. Ez a készülék sérülését valamint az eszközre vonatkozó jótállás megszűnését eredményezi.
- Óvja a készüléket a leejtéstől ill. ütődésektől.
- Ne használja a készüléket az alábbi körülmények között: szélsőségesen magas vagy alacsony hőmérséklet, párás vagy poros hely, erős elektromágneses mező. Ne tegye ki tartósan a készüléket tűző napfénynek!
- A készülék borításának tisztításához kizárólag puha, enyhén nedves textilt használjon. A tisztításhoz ne használjon tisztítószereket vagy egyéb vegyszert. Óvja a készüléket a nedvességtől, ne tartsa vagy tárolja olyan helyen, ahol fröccsenő vagy lefolyó víz érheti illetve ne helyezze a készüléket folyadékkal töltött tárgyak (pl. poharak, vázák, stb.) közelébe!
- A tartósan magas hangerőn történő zenehallgatás halláskárosodáshoz vezethet!
- Kérjük ne használja a készüléket gépjármű vezetése közben, mivel balesetet okozhat. Kérjük továbbá, hogy gyalogosként is legyen nagyon körültekintő, ha a készüléket használja, mivel az eszköz működtetése balesetveszélyes lehet gyalogosként is olyan szituációkban, amelyek fokozott figyelmet igényelnek (pl. gyalogátkelőhelyen való átkelés).
- Kérjük kizárólag a készülékhez mellékelt töltőt használja az eszköz töltéséhez. Más tartozék használata tűzesetet vagy áramütést okozhat. Amennyiben a töltő pótlása szükséges, kérjük forduljon a forgalmazóhoz.
- Kérjük kizárólag a gyártó vagy forgalmazó által jóváhagyott tartozékokat használjon a készülékhez. Más tartozékok használata a készülék megsérülését ill. az eszközre vonatkozó jótállás megszűnését eredményezheti.
- A feleslegessé vált készülék elhelyezése során minden esetben tartsa be a helyi környezetvédelmi és hulladékkezelési előírásokat.
- A gyártó cég nem vállal felelősséget a készüléken tárolt adatok megsérüléséből, megsemmisüléséből vagy elvesztéséből származó közvetett vagy közvetlen anyagi kárért, elmaradt haszonért vagy személyi sérülésért. Javasoljuk, hogy a készüléken tárolt fontos adatairól rendszeresen készítsen biztonsági másolatot.
- A gyártó cég illetve a forgalmazó nem nyújt terméktámogatást harmadik féltől (akár az Android Marketből beszerzett, akár más forrásból) származó alkalmazások elérhetőségével, telepítésével, használatával és működésével kapcsolatban.
- A gyártó cég a termékjellemzők és -tulajdonságok előzetes figyelmeztetés nélkül történő változtatásának jogát fenntartja!
- [Megjegyzés]: Minden kép és ábra ebben az útmutatóban kizárólag tájékoztatásul szolgál! A változtatás joga fenntartva. A gyártó cég folyamatos kutatást ill. fejlesztéseket végez, így előfordulhat, hogy a készülék végleges megjelenése illetve műszaki tulajdonságai eltérnek az itt ismertetettől. Az útmutatóban szereplő minden márkanév tulajdonosának védjegye vagy bejegyzett védjegye.

#### Tartozékok

A készülék értékesítési csomagja az alábbi tartozékokat tartalmazza:

Táblagép - 1 db Hálózati töltő (5V 2A DC) - 1 db Kezelési Útmutató - 1 db USB kábel - 1 db USB adatkábel - 1 db

## Műszaki jellemzők

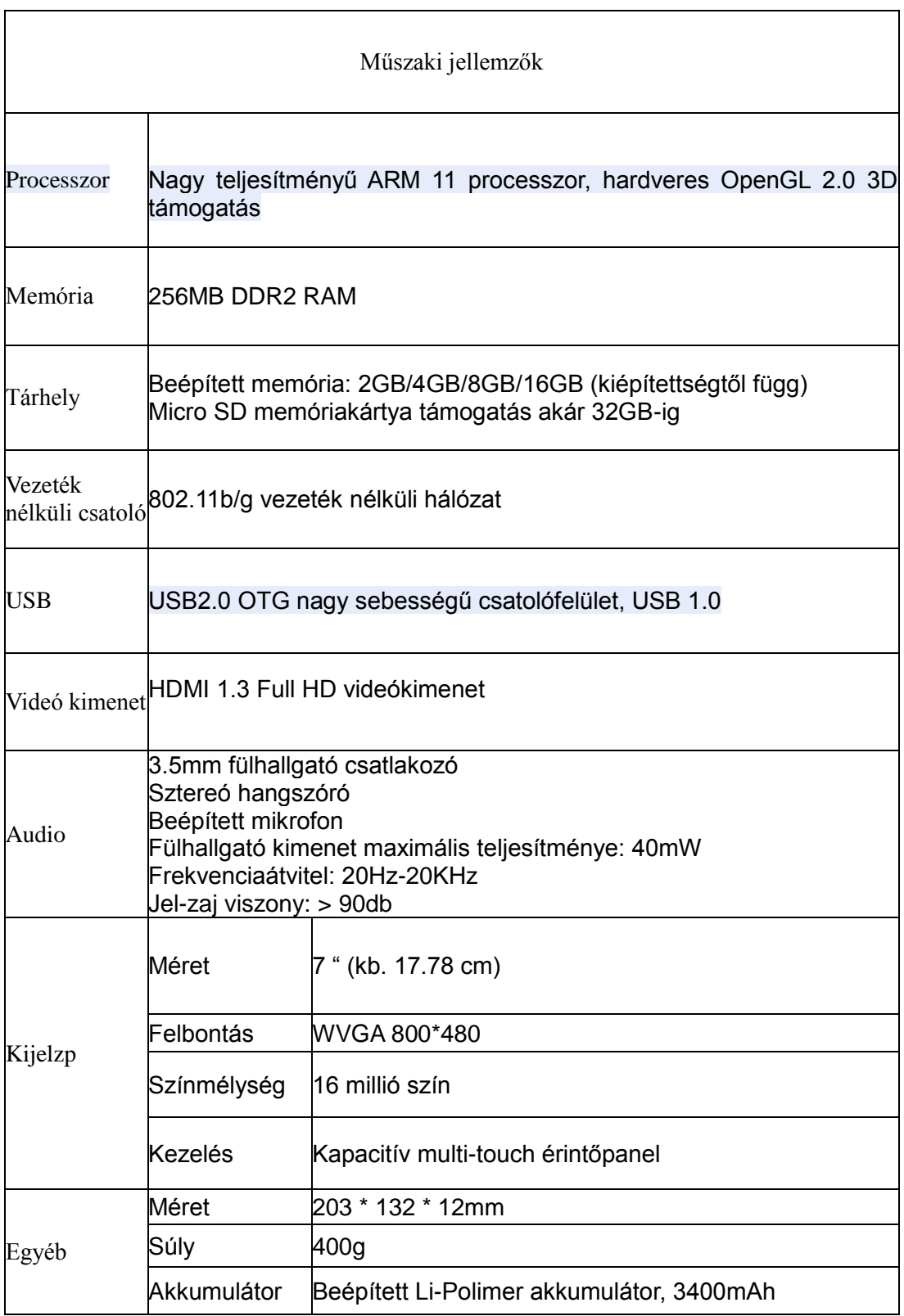

٦

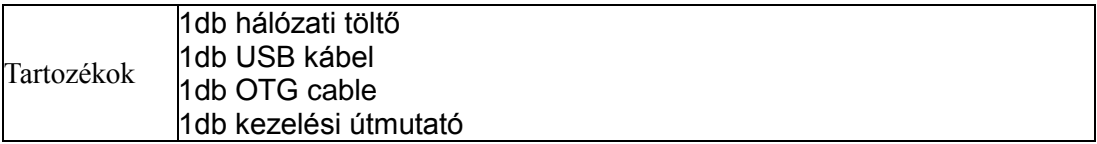

### Be- és kikapcsolás

Bekapcsolás: Tartsa benyomva a bekapcsoló gombot a készülék indulásáig.

A képernyőn megjelenik a bejelentkező logó.

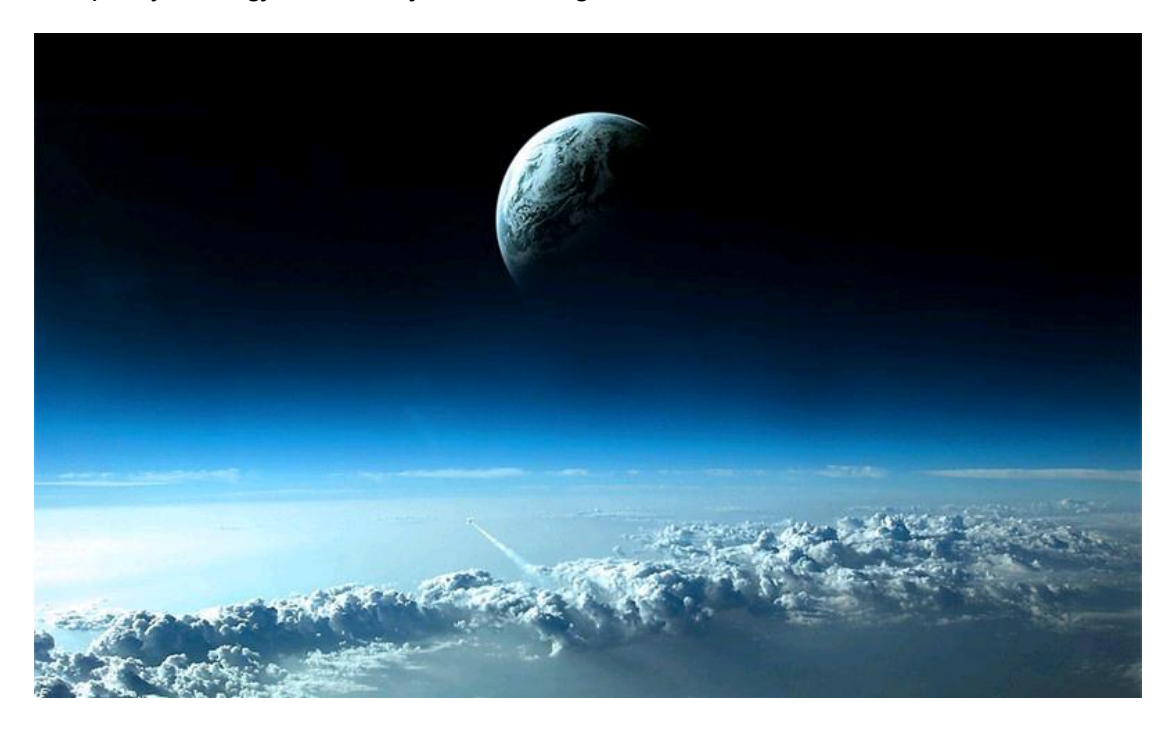

A rendszer bootolása után a készülék elindítja az Android rendszert:

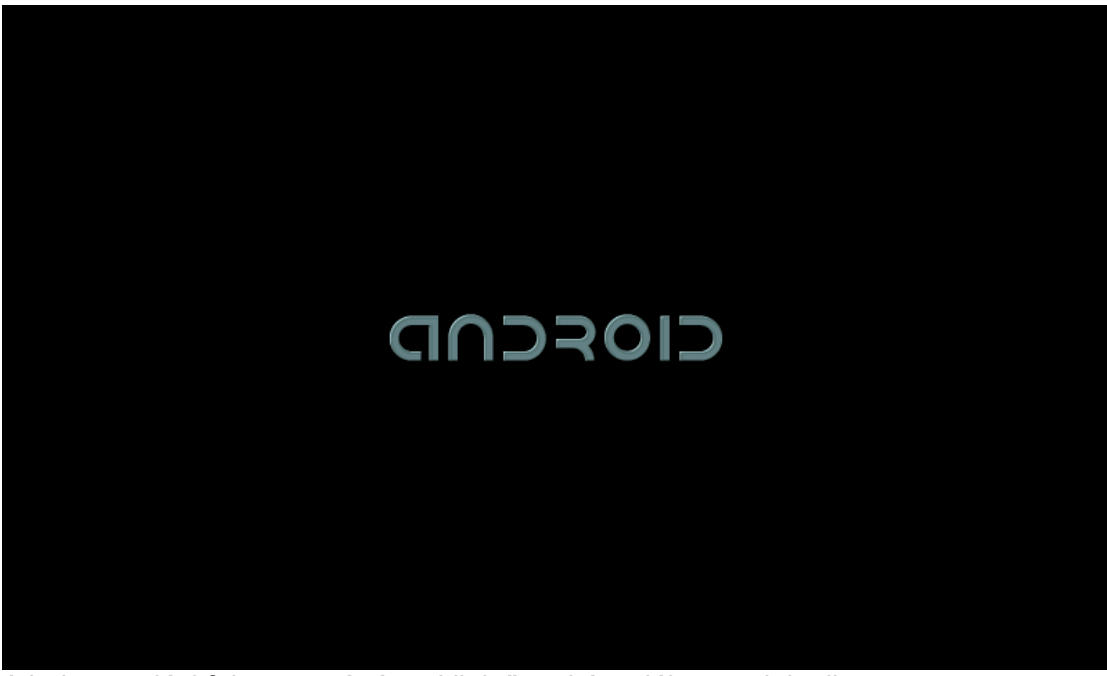

A bekapcsolási folyamat végén a kijelzőn a készülékmenü jelenik meg.

Kikapcsolás: Nyomja meg a bekapcsoló gombot, majd a megjelenő menüből válassza a "Készülék kikapcsolása" opciót, majd nyugtázza azt a megjelenő figyelmeztető ablakban.

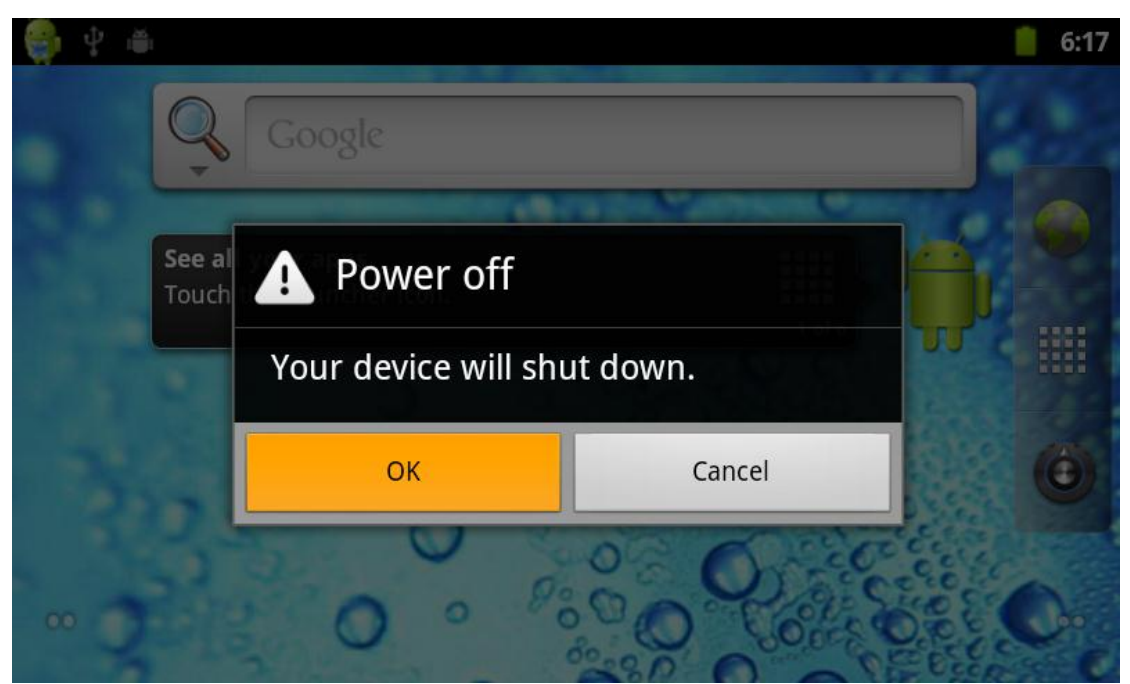

Nyomja meg az OK gombot a leállításhoz.

Elalvás: Ha a készülék bekapcsolt állapotában röiden megnyomja a kikapcsoló gombot, a készülék elalvás módba kapcsol. Ekkor az eszköz készenléti állapotba kerül, ahonnan a bekapcsoló gomb rövid megnyomásával ébreszthető fel. Készenléti állapotban a készülék csupán kis mennyiségű energiát fogyaszt, valamint néhány másodperc alatt használatra kész állapotba kerül.

## Főképernyő

A készülék bekapcsolása után az alábbi ábrán látható képernyő jelenik meg a kijelzőn. Alapértelmezett beállítások esetén a képernyő tetején található az állapotjelző sáv, alatta a gyorskereső sáv, a képernyő bal oldalán pedig három gyors gomb található, ezek fentről lefelé: internet böngésző, főmenü és beállítások.

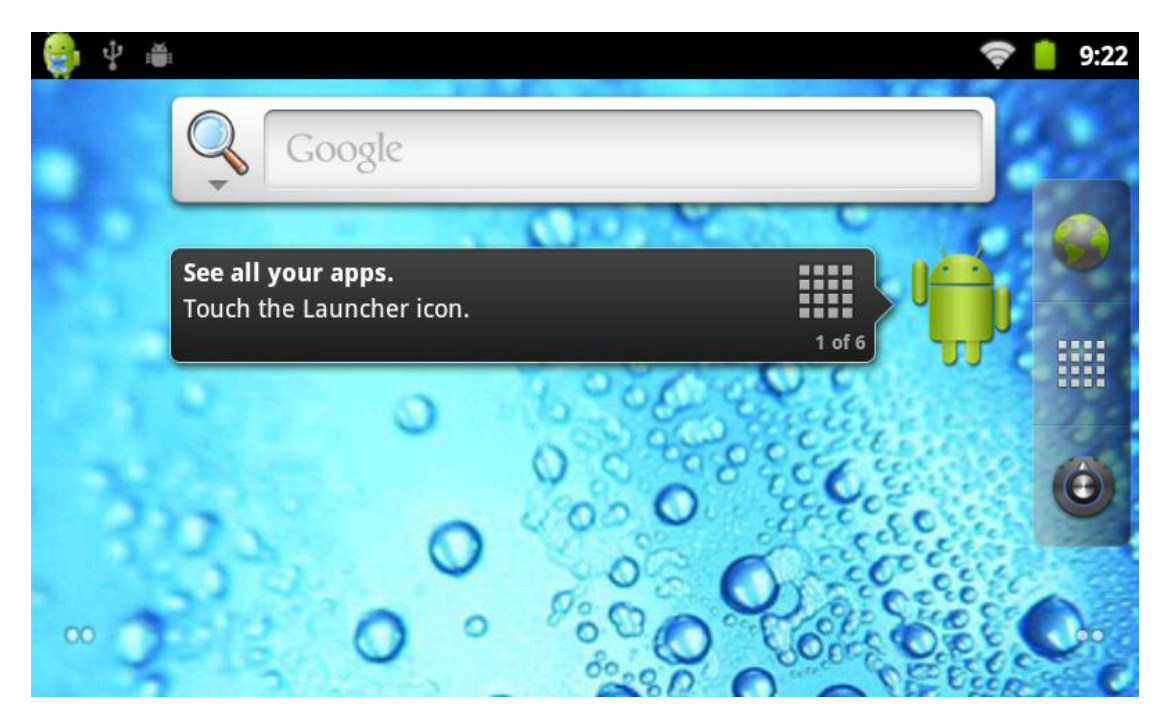

Az állapotjelző sávban található információk: Wi-Fi hálózat kapcsolati állapota, akkumulátor töltöttsége, pontos idő, stb. A gyorskereső sávval gyorsan indíthat webes keresést.

Gombok

A készülék az alábbi hardveres gombokkal rendelkezik: Hangerő gombok: A hangerő beállítására szolgálnak. Bekapcsoló gomb: A készülék be- és kikapcsolása (hosszan nyomva tartva), illetve a készenléti mód be- és kikapcsolása (röviden megnyomva). Menü gomb: Az adott alkalmazás menüjének megjelenítése (ha az rendelkezik ilyennel). Home gomb: Visszatérés a főképernyőre. Vissza: Visszalépés az előző képernyőre.

Főmenü

A főmenü ikonjainak görgetéséhez érintse meg és tartsa megérintve a kijelzőt, majd mozgassa az ujját az ikonok görgetéséhez.

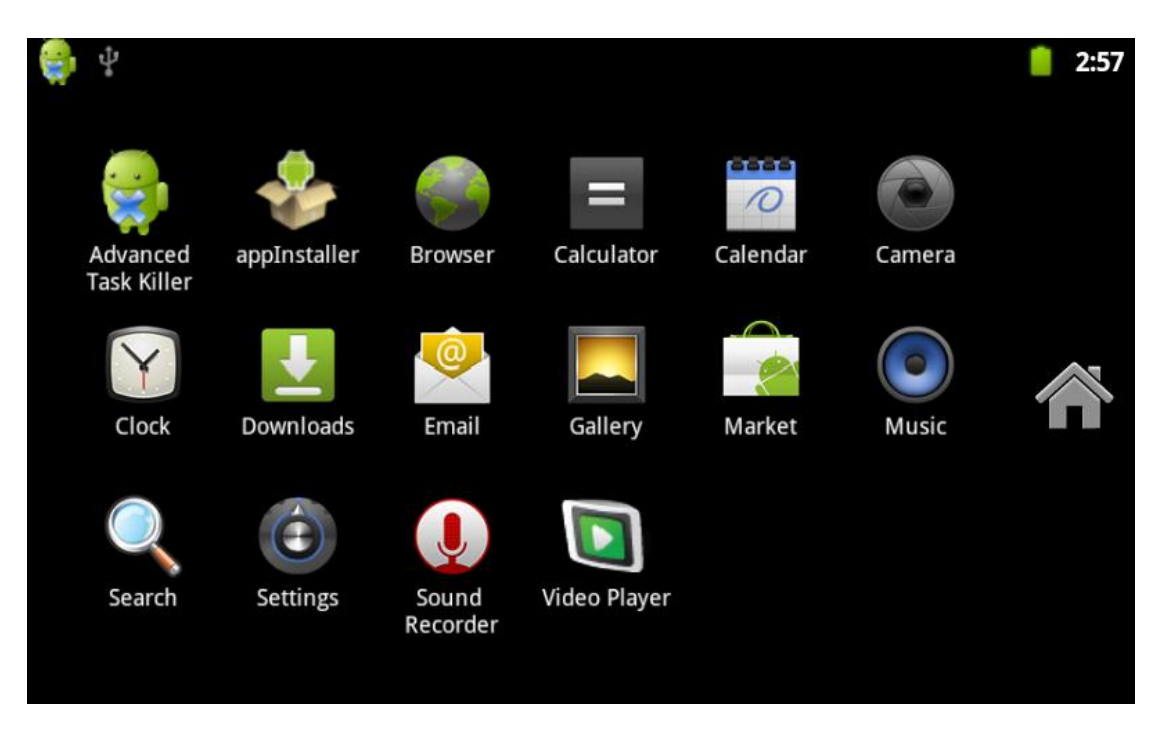

A használni kívánt alkalmazás elindításához érintse meg annak ikonját.

Beállítások

A rendszerbeállítások megjelenítéséhez érintse meg a "Beállítások" (Settings) ikont. A lenti képen látható felület jelenik meg:

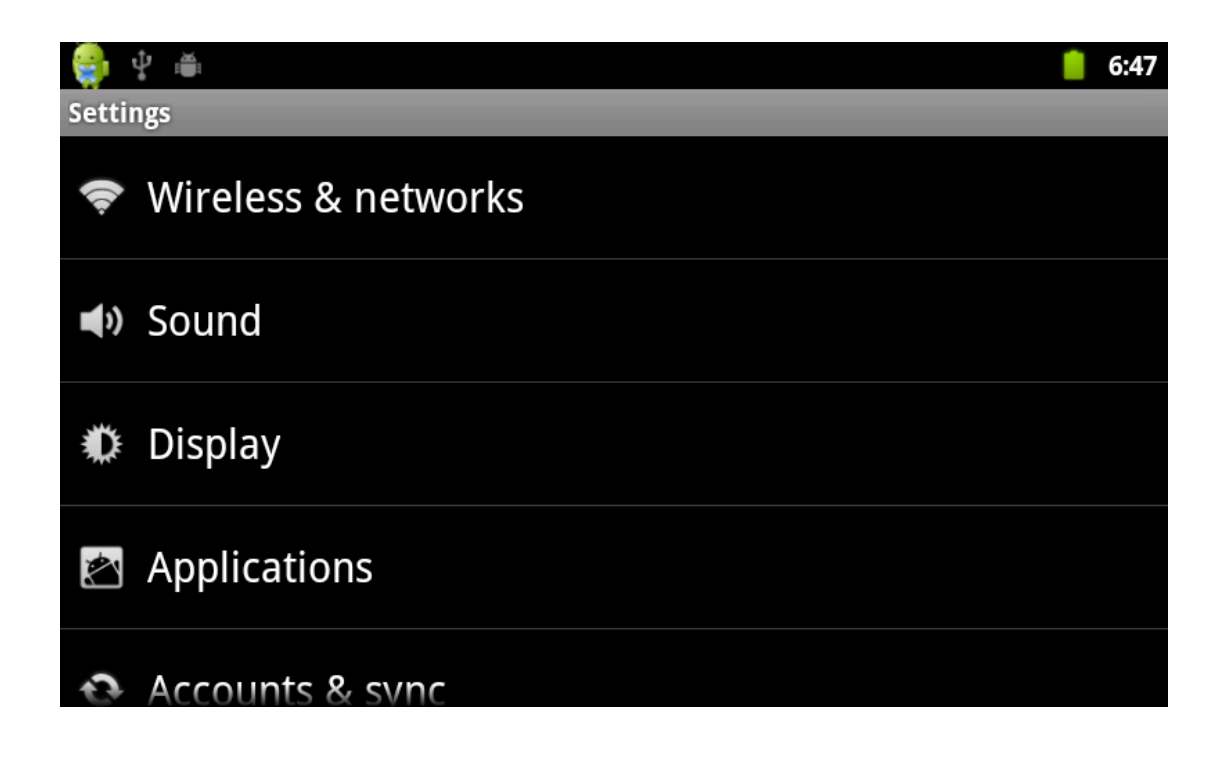

Válassza ki a beállítani kívánt elemet, pl.:

\* Vezeték nélküli és hálózati beállítások

\* Hangok és kijelző

\* Dátum és idő beállítások

\* Készülékinformáció

stb.

Dátum és idő beállítása:

Ebben a menüpontban beállíthatja a pontos időt illetve az aktuális dátumot. Lehetősége van további opciók megadására is: beállítható a használt időzóna, valamint a dátum- és időformátum.

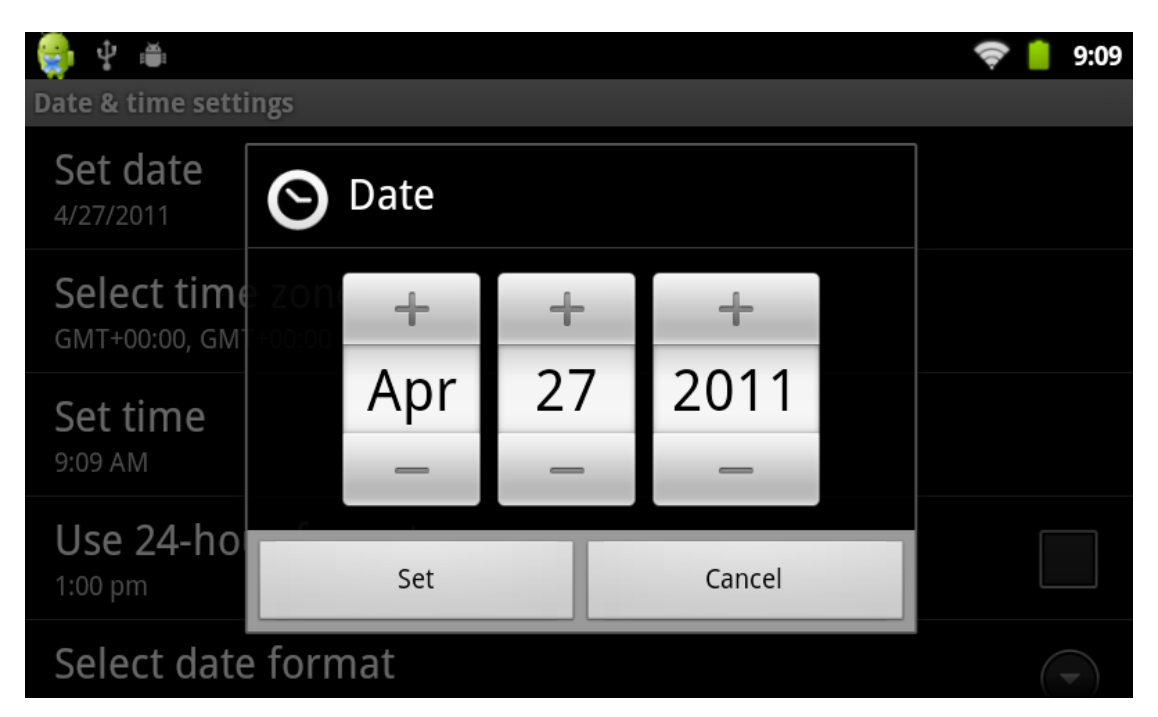

A beállításhoz érintse meg a módosítani kívánt érték felett illetve alatt található + és gombokat az adott érték növeléséhez vagy csökkentéséhez. A beállított érték elmentéséhez érintse meg a "Beállítás" (Set) gombot.

Lehetősége van a kívánt érték közvetlen megadására az értéket megérintve és a képernyőn megjelenő billentyűzetet használva, ahogy azt a lenti ábra mutatja:

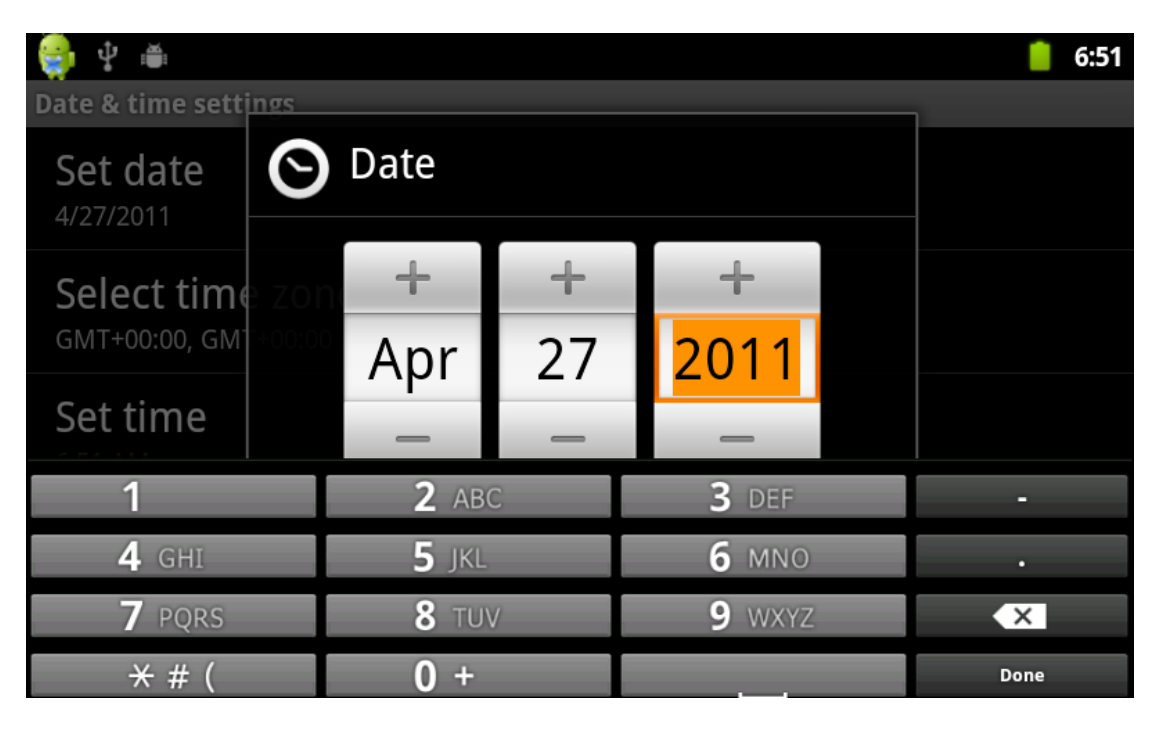

A beírt érték elmentéséhez érintse meg a "Kész" (Done) gombot.

### Kijelző fényerő:

Válassza ki a "Kijelző" (Display) menüpontot, majd érintse azt meg a belépéshez. A fényerő beállításához válassza a "Fényerő" (Brightness) opciót, majd használja a beállító csúszkát a kívánt fényerő beállításához:

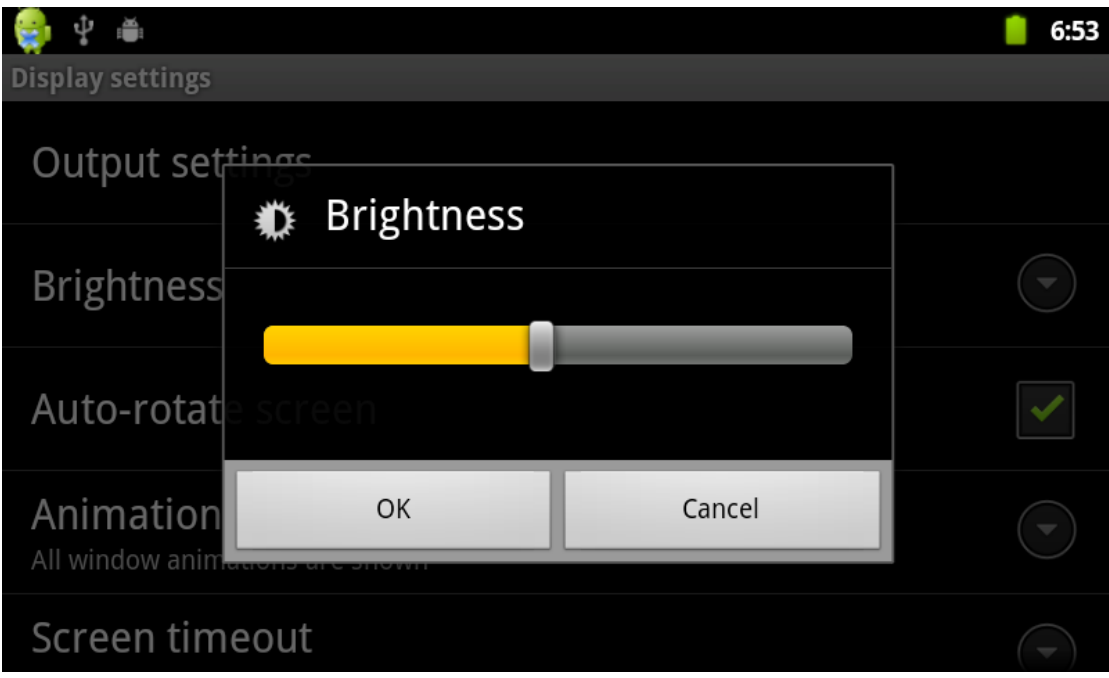

Képernyő elsötétedése:

A készülék az itt beállított időpont elteltével automatikusan kikapcsol, ha nem érzékel felhasználói műveletet, így takarékoskodik a készülék az energiával.

Válassza ki a kívánt értéket.

Megjegyzés: Videófájlok lejátszás közben a képernyő elsötétedése funkció nem aktív.

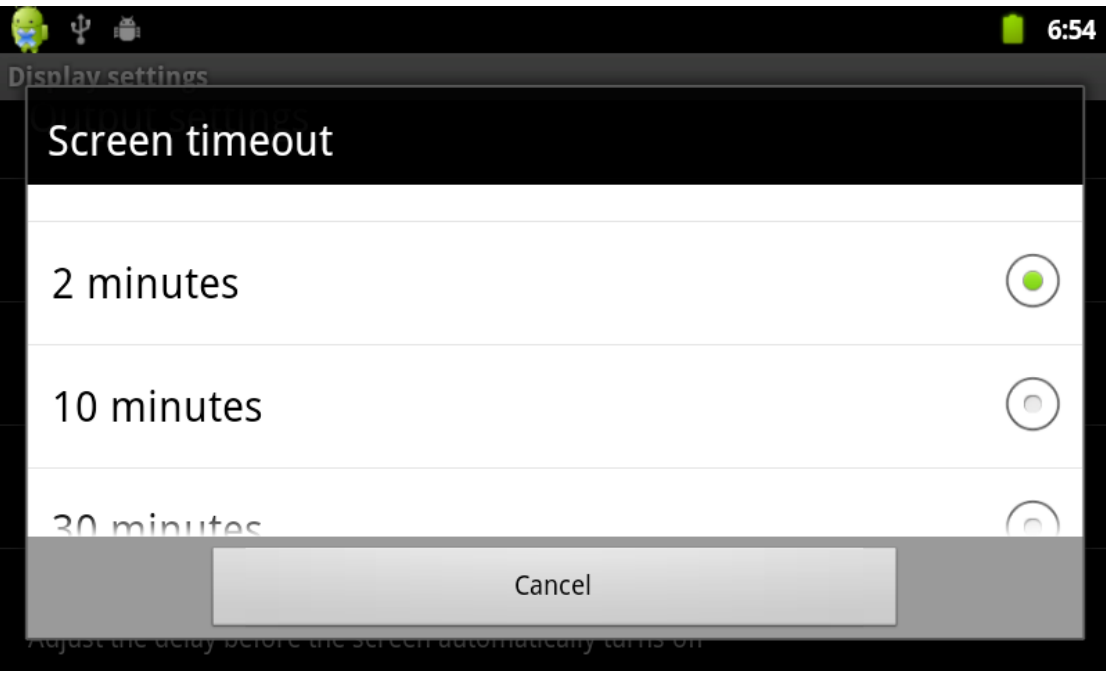

Vezeték nélküli hálózati csatlakozás beállítása:

A vezeték nélküi hálózat beállításához válassza nyissa meg a beállításokat, majd válassza a "Vezeték nélküli és hálózatok" opciót (Wireless and networks). A vezeték nélküli hálózati csatoló használatához szükséges Wi-Fi hálózat paramétereinek megadására a "Wi-Fi beállítások" (Wi-Fi settings) menüben van lehetőség.

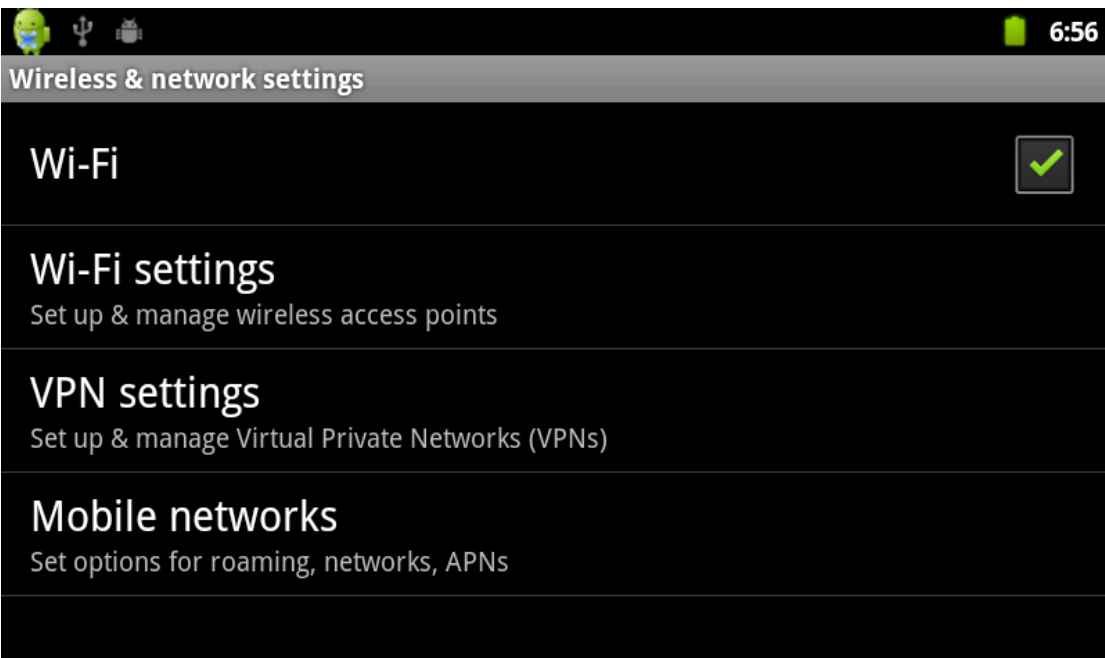

A készülék által érzékelt vezeték nélküli hálózatok közöl érintse meg azt, amelyet használni kívánt. Amennyiben a használni kívánt hálózat jelszóval védett, a megjelenő ablakban adja meg a hálózat eléréséhez szükséges jelszót.

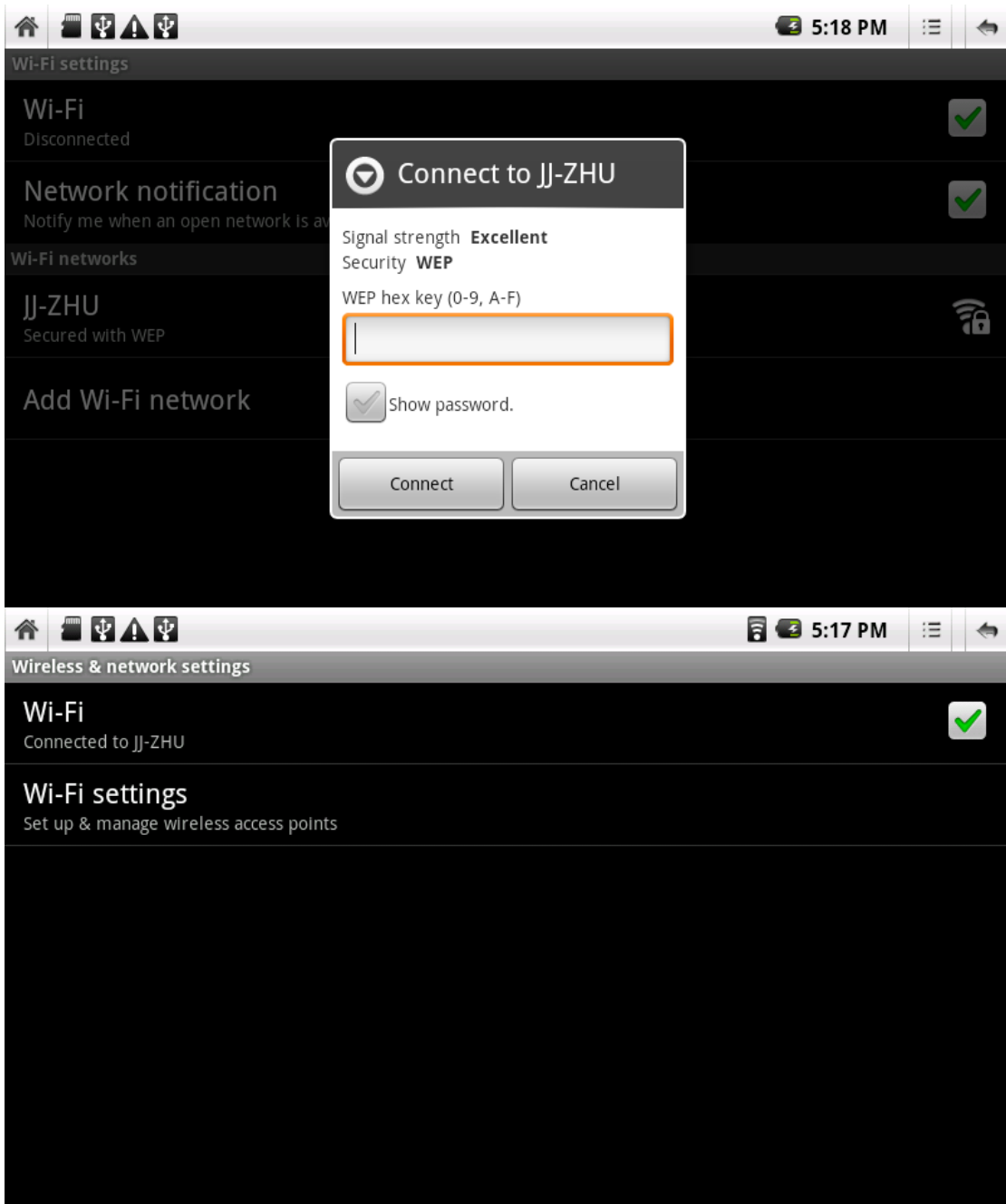

A sikeres csatlakozást a készülék a fenti ábrához hasonló üzenettel jelzi. A Wi-Fi csatlakozás bontásához érintse meg a Wi-Fi opció mellett található zöld pipát.

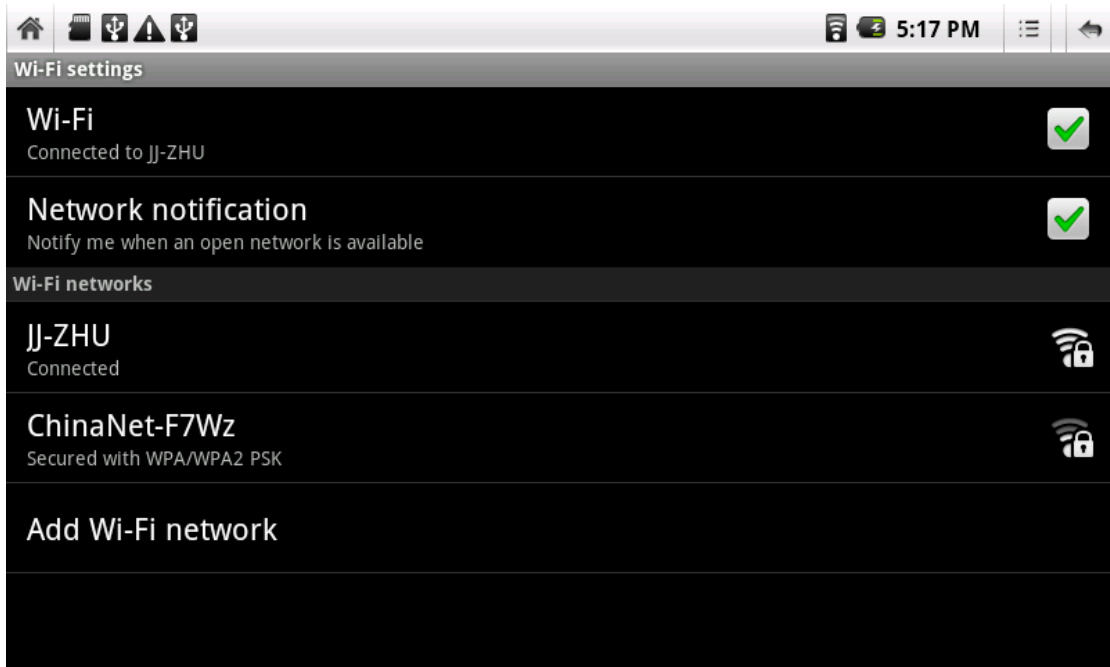

#### HDMI

A készülék HDMI videó kimenettel rendelkezik, melynek segítségével a készülék képét televízióra küldheti..

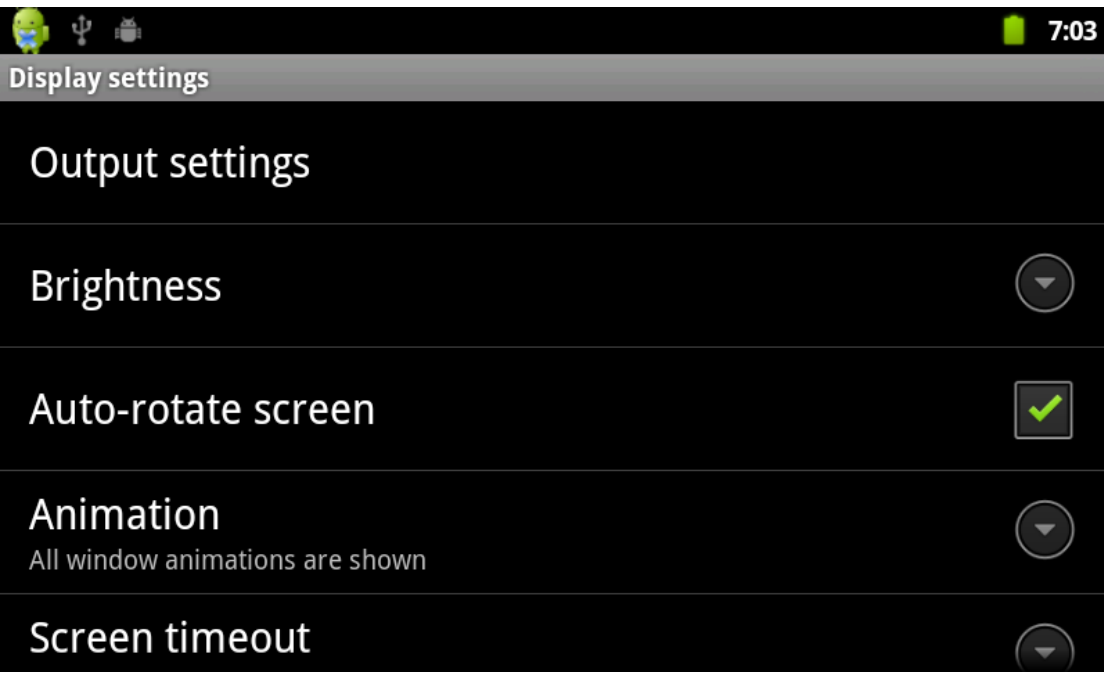

Kösse össze a készüléket és a televíziót HDMI kábellel, majd a "Beállítások/Megjelenítés/Kimeneti mód" menüpontban kapcsolja be a HDMI kimenetet a készüléken. Állítsa be a használni kívánt felbontást televíziójának megfelelően.

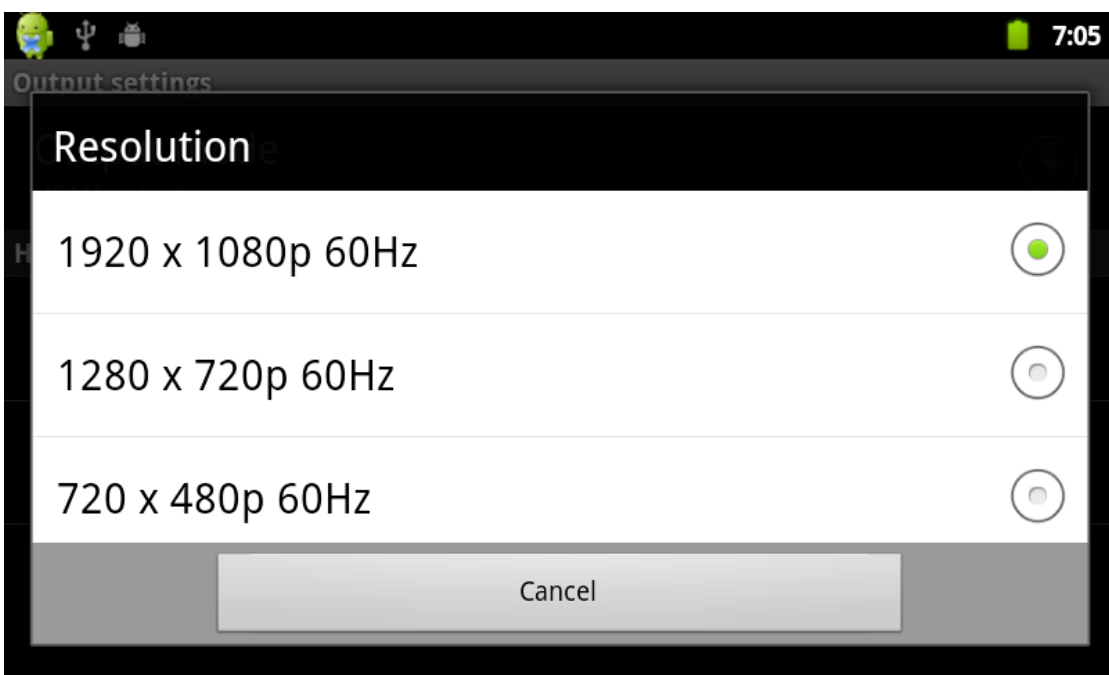

HDMI kimenet használata esetén a készülékhez csatlakoztatott megjelenítőn ill. az LCD kijelzőn ugyanaz a kép lesz látható.

Alkalmazások telepítése, eltávolítása és indítása

Telepítés: Alkalmazások telepítésére alapvetően kétféle mód áll rendelkezésre: az Android Market használatával illetve ún. "Telepítő programokkal", mint például az appInstaller. Az alábbiakban ennek használatát ismertetjük.

1. Válassza a "Beállítások / Alkalmazások" opciót.

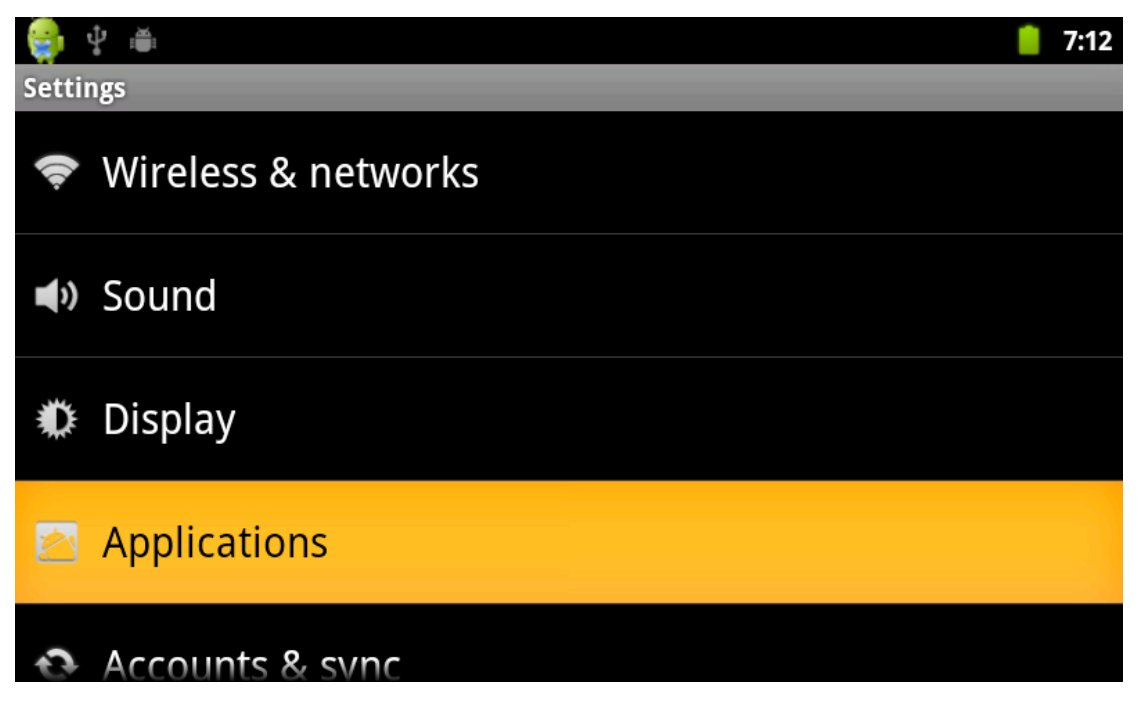

2. Jelölje ki az "Ismeretlen források" jelölőnégyzetet, így telepíthetőek a készülékre olyan alkalmazások is, melyek nem az Android Marketből származnak, hanem harmadik féltől származnak.

ψ ë

**Application settings** 

Unknown sources Allow installation of non-Market applications

**Manage applications** Manage and remove installed applications

**Running services** View and control currently running services

Storage use View storage used by applications

**Battery use** 

3. Másolja a telepíteni kívánt alkalmazás telepítő fájlját (.apk kiterjesztésű fájl) egy memóriakártyára vagy a készülék memóriájába. A főmenüből válassza az appInstaller alkalmazást.

 $7:14$ 

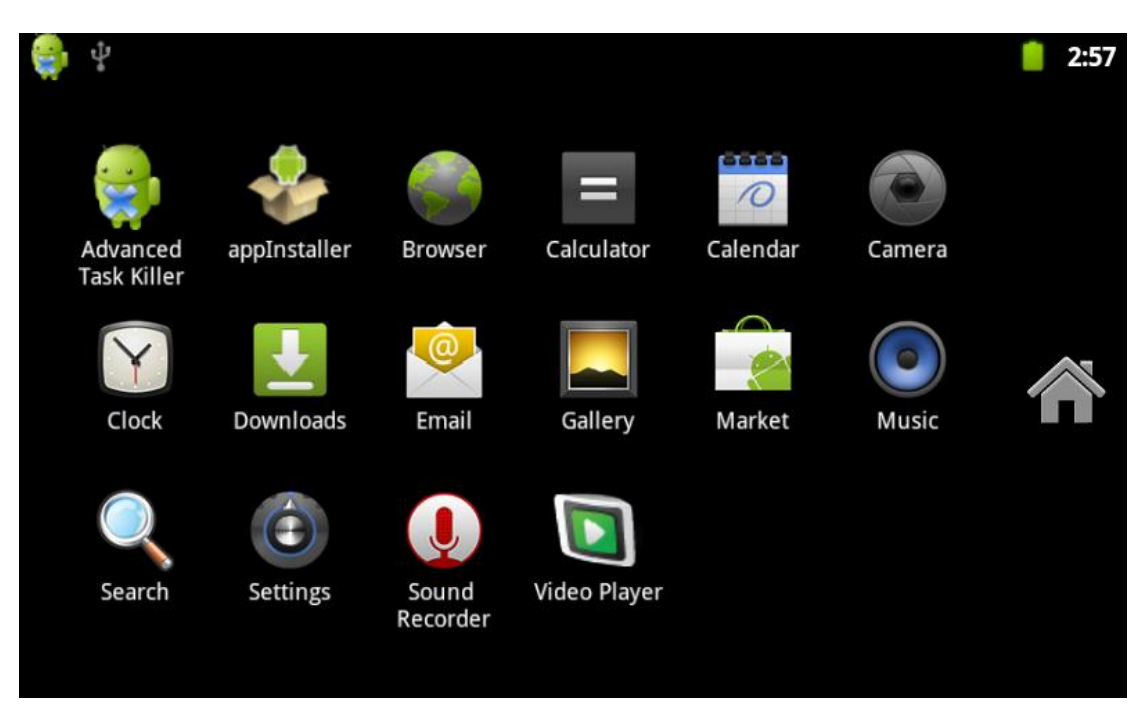

4. Az első gomb (Installer) a telepítő funkció gombja. A listában megjelennek a készülékmemóriában található telepítő fájlok.

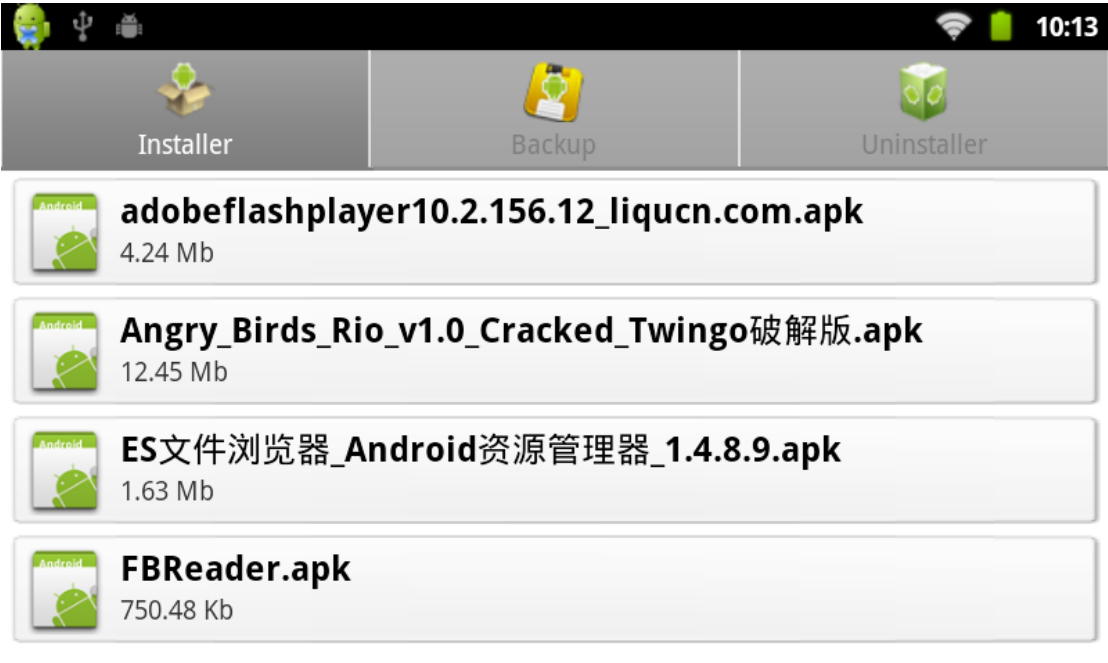

5. Amennyiben a telepítő fájlokat memóriakártyára másolta, tallózza be azt.

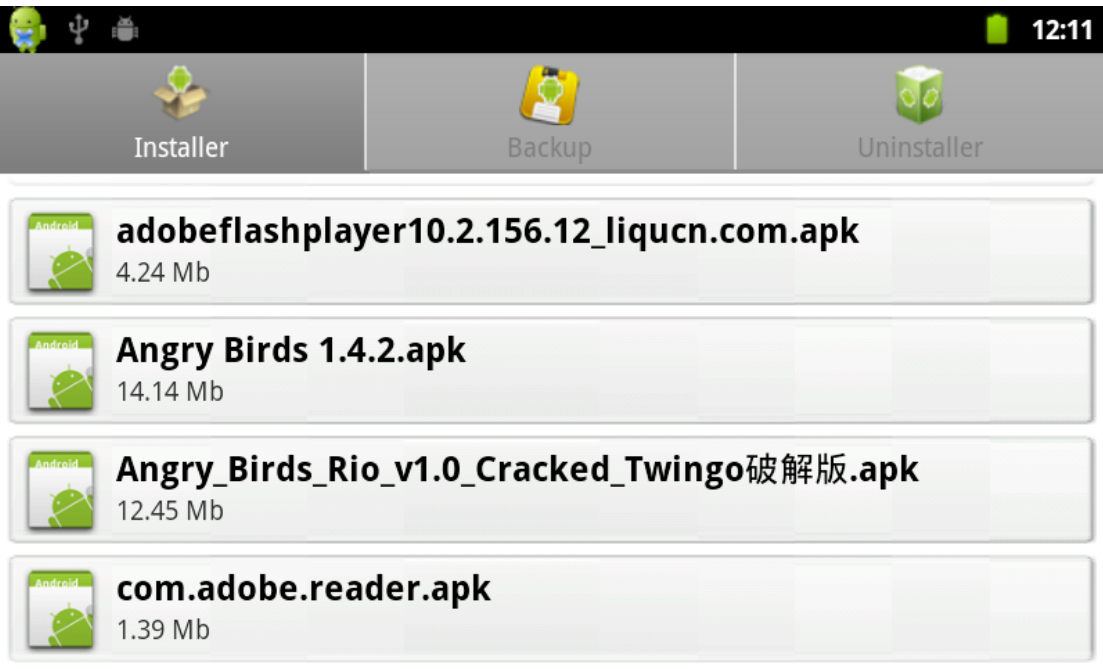

6. Válassza ki a telepíteni kívánt alkalmazást.

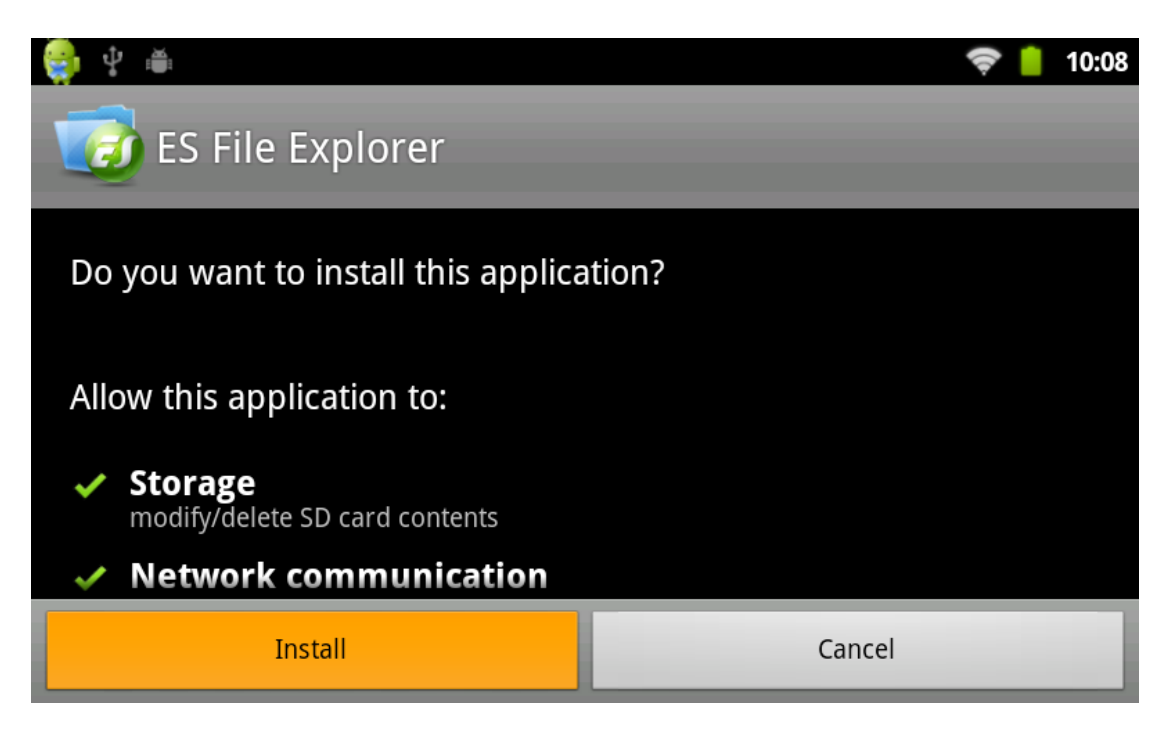

Alkalmazások eltávolítása: Az appInstaller használatával lehetősége van azoknak az alkalmazásoknak az eltávolítására, amelyeket az appInstaller használatával telepített a készülékre. Az Android Marketből telepített alkalmazások eltávolításához az Android Market használható.

Hálózat

Internetböngésző:

A készülék internetböngészője az asztali változatokhoz hasonlóan működik. Az URL sávba írja be a megnyitni kívánt weboldal címét.

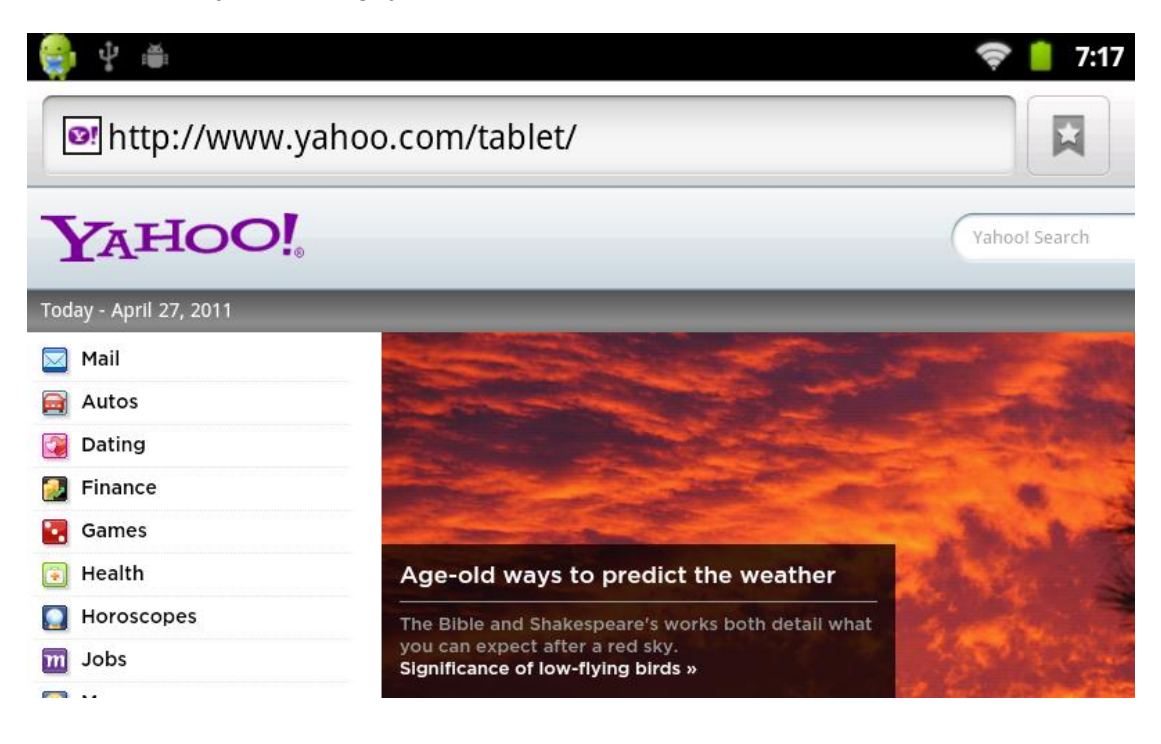

#### Zenelejátszó

A zenelejátszó indításához érintse meg a "Zene" (Music) ikont. A készüléken található összes zenefájl megtalálható a "Dalok" (Songs) fül alatt.

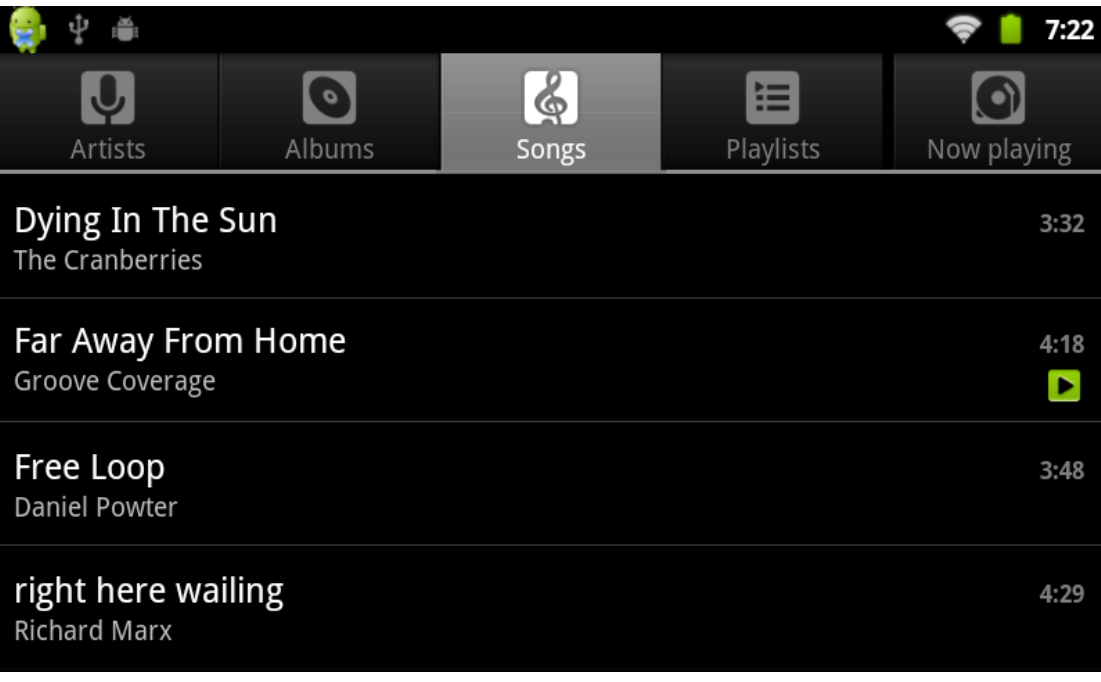

A zeneszámok különféle szempotok szerint rendezhetőek is, a megfelelő fül megérintésével: lehetőség van előadó vagy album szerinti megjelenítésre, vlaamint lejátszási listák használatára is.

A listából válassza ki a lejátszani kívánt fájlt.

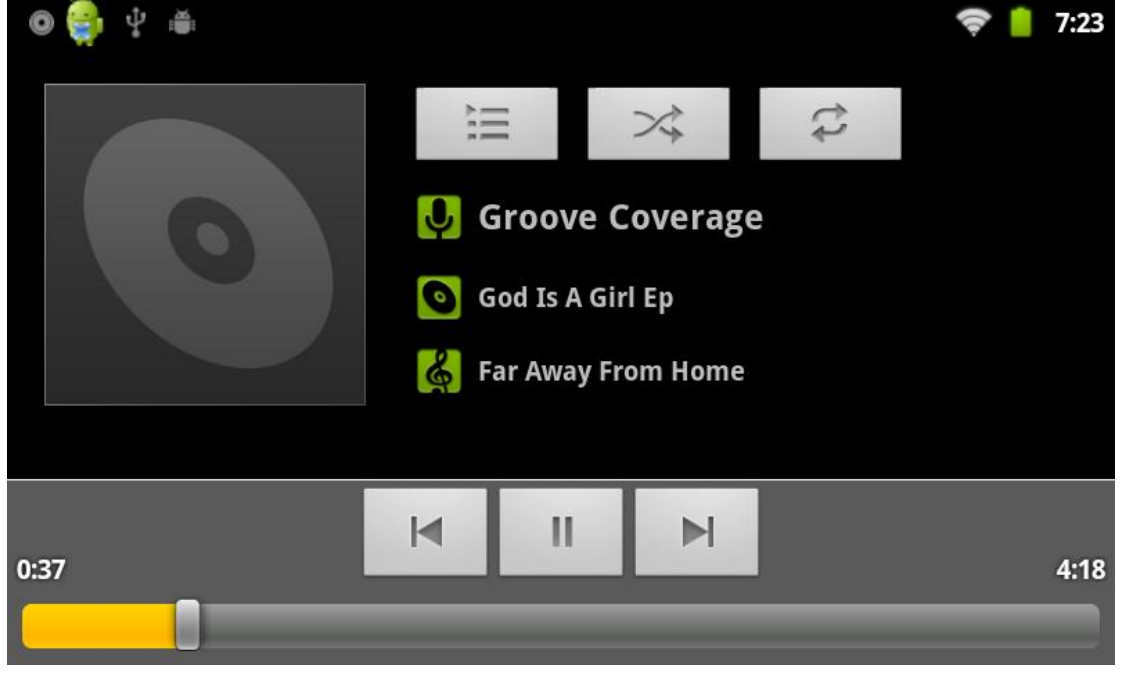

Videó lejátszása

A videólejátszó indításához érintse meg a "Videó" ikont a főmenüben. A készülék megjeleníti az eszközön található, támogatott formátumú videókat.

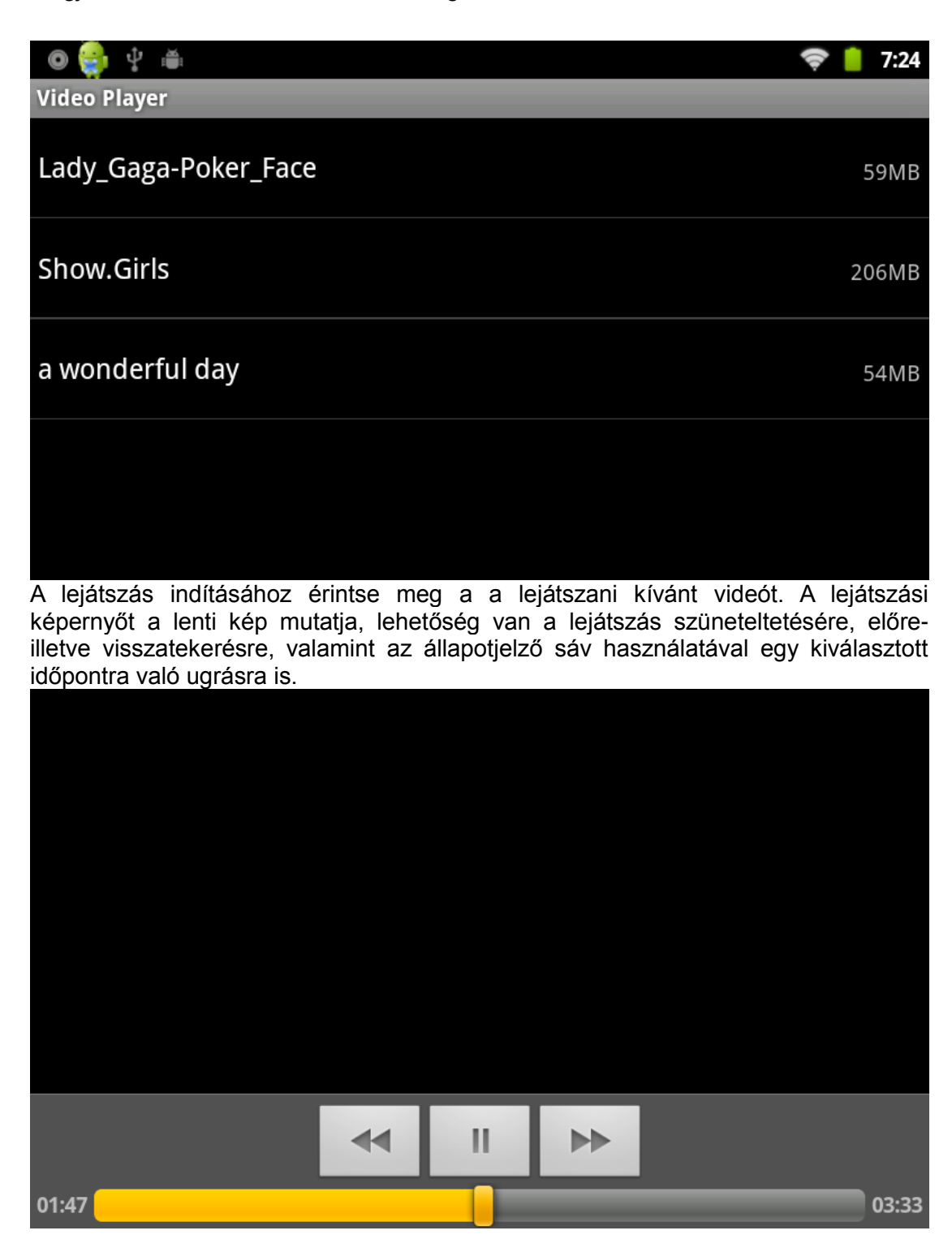

Képnézegető

A képnézegető indításához érintse meg a "Galéria" (Gallery) ikont a főmenüben.

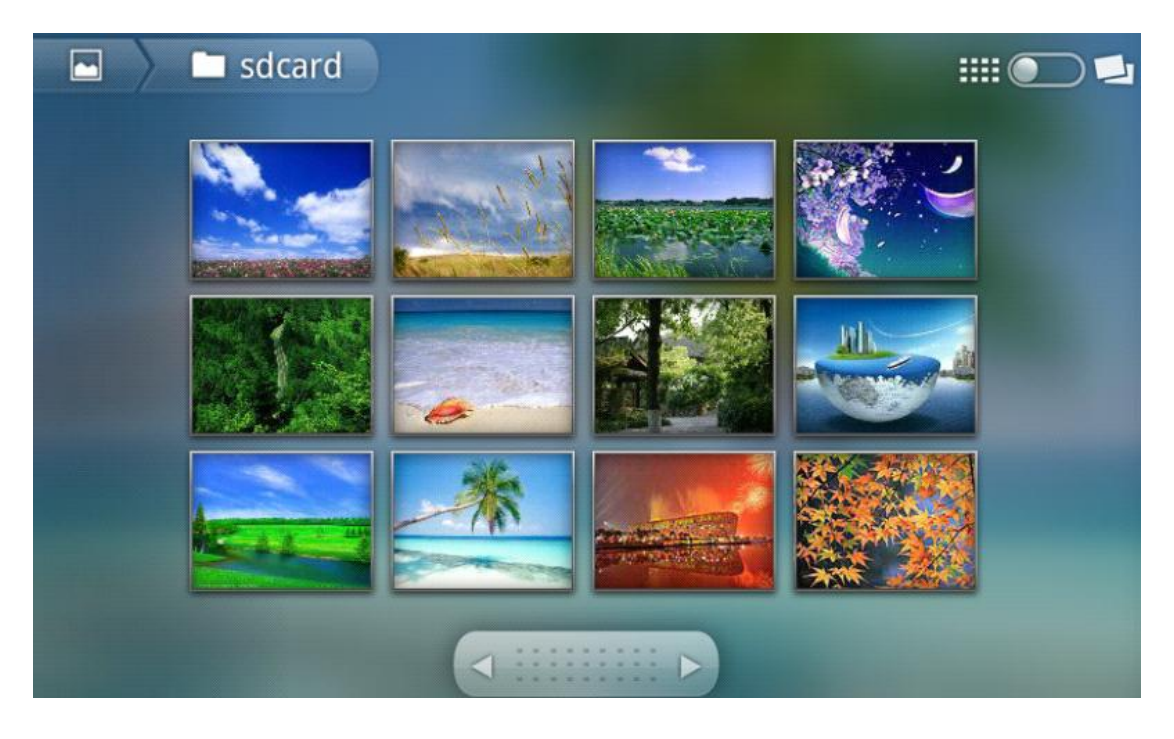

Érintse meg a megjeleníteni kívánt képet. Lehetősége van diavetítés indítására, a kép megosztására e-mailben illetve apróbb korrekciós műveletek elvégzésére (forgatás, kivágás). A képek nagyításához használja a képernyőn látható gombokat vagy csippentsen a kijelzőn hüvelyk és mutató ujjával, ekkor az ujjak távolításával nagyíthat, az ujjak közelítésével pedig kicsinyíthet a megnyitott képen.

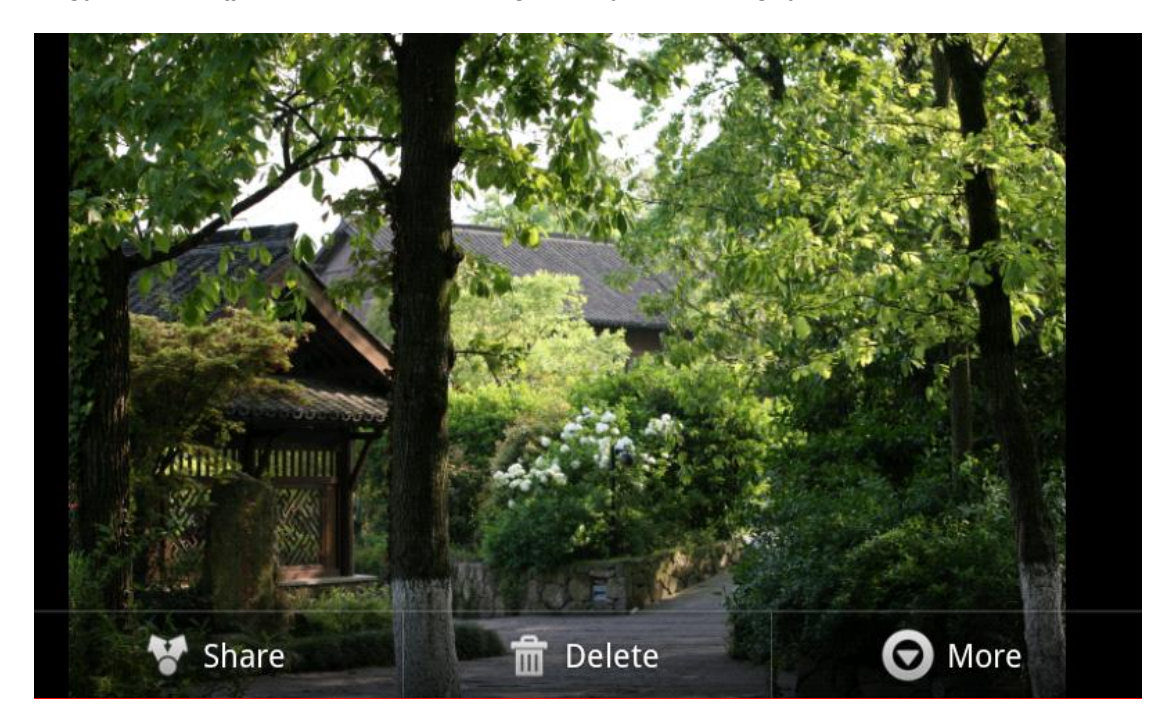

Háttérkép beállítása

A készülék egyaránt támogatja a statikus és az animált háttérképeket. Háttérkép megadásához érintse meg és tartsa megérintve az asztalt egy olyan helyen, ahol nem található rajta ikon. A megjelenő menüből válassza a "Háttérképek" (Wallpapers) menüpontot.

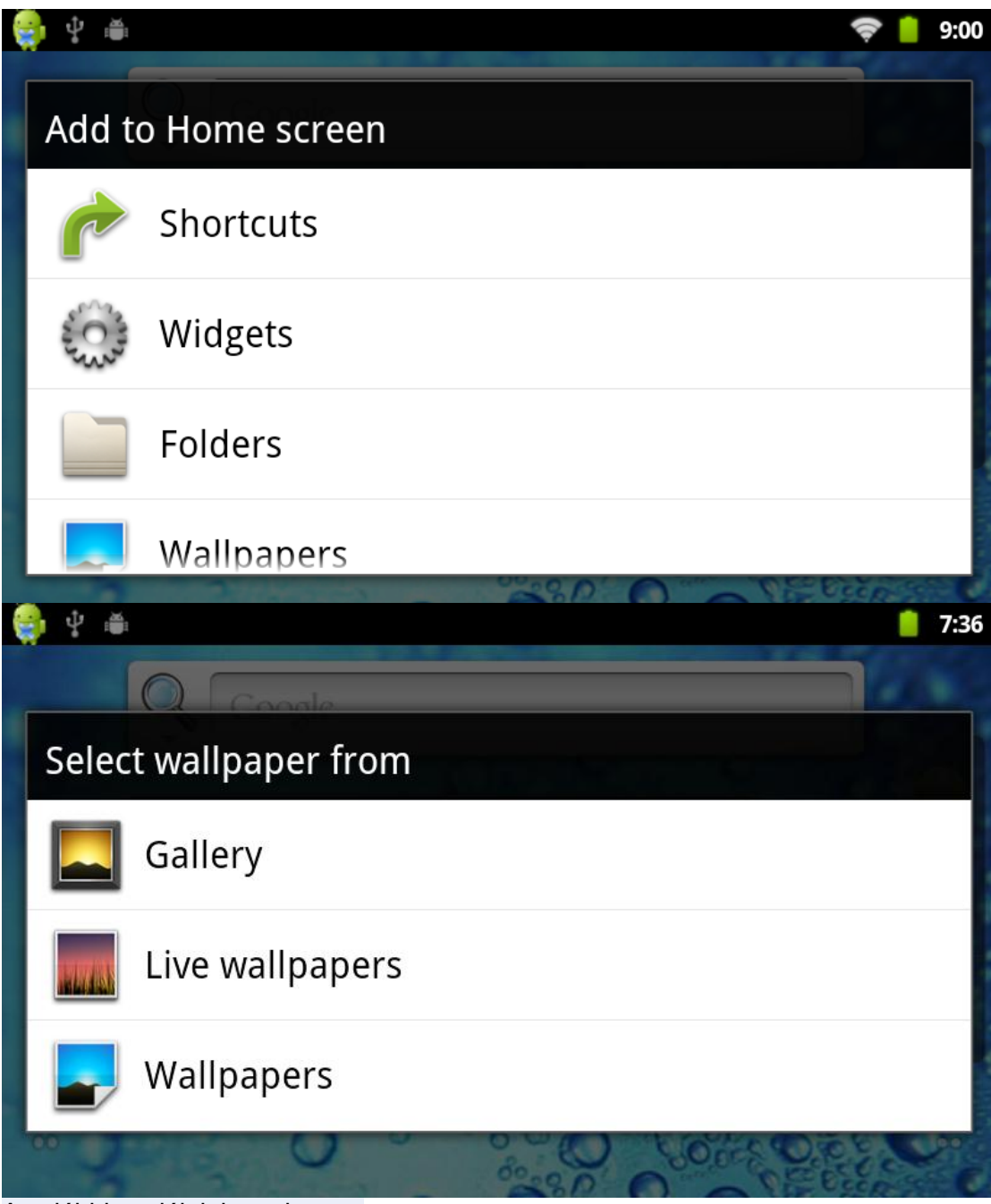

Az alábbi opciók jelennek meg:

Élő háttérképek: Animált háttérkép kiválasztása a rendszerrel együtt érkező előre telepített lehetőségek közül.

Galéria: Kép kiválasztása és beállítása háttérképnek a képnézegető alkalmazásból. Háttérképek: Háttérkép választása az előre telepített lehetőségek közül.

#### Hangfelvevő

Érintse meg a főmenüben található "Hangrögzítő" ikont a hangfelvevő alkalmazás indításához.

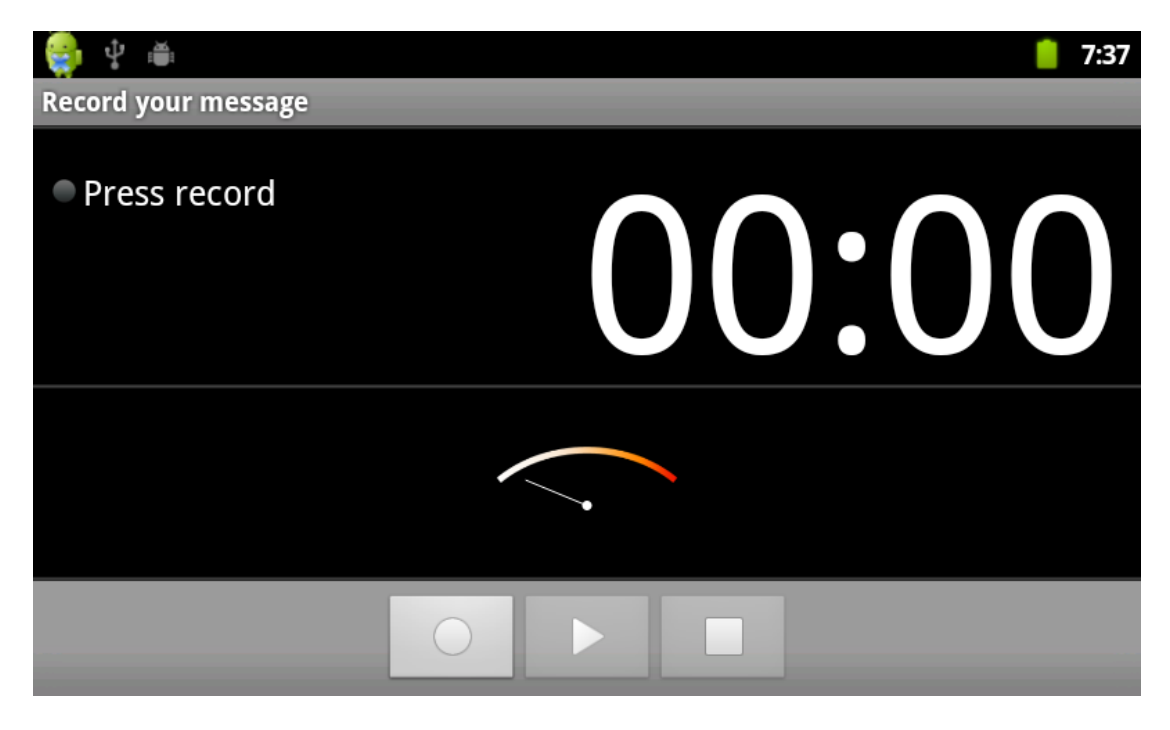

Figyelem: A felvevő funkció használatához a készülékbe helyezett memóriakártya szükséges.

A rögzítés megkezdéséhez érintse meg a "REC" gombot. A felvételkészítés leállításához érintse meg a "STOP" gombot. A "Felvétel használata" gomb megérintésével elmentheti az elkészült felvételt. (Az "Elvetés" gombot választva a felvétel nem kerül mentésre.)

## Fényképező

Érintse meg a főmenü "Kamera" ikonját a fényképezőgép funkció indításához.

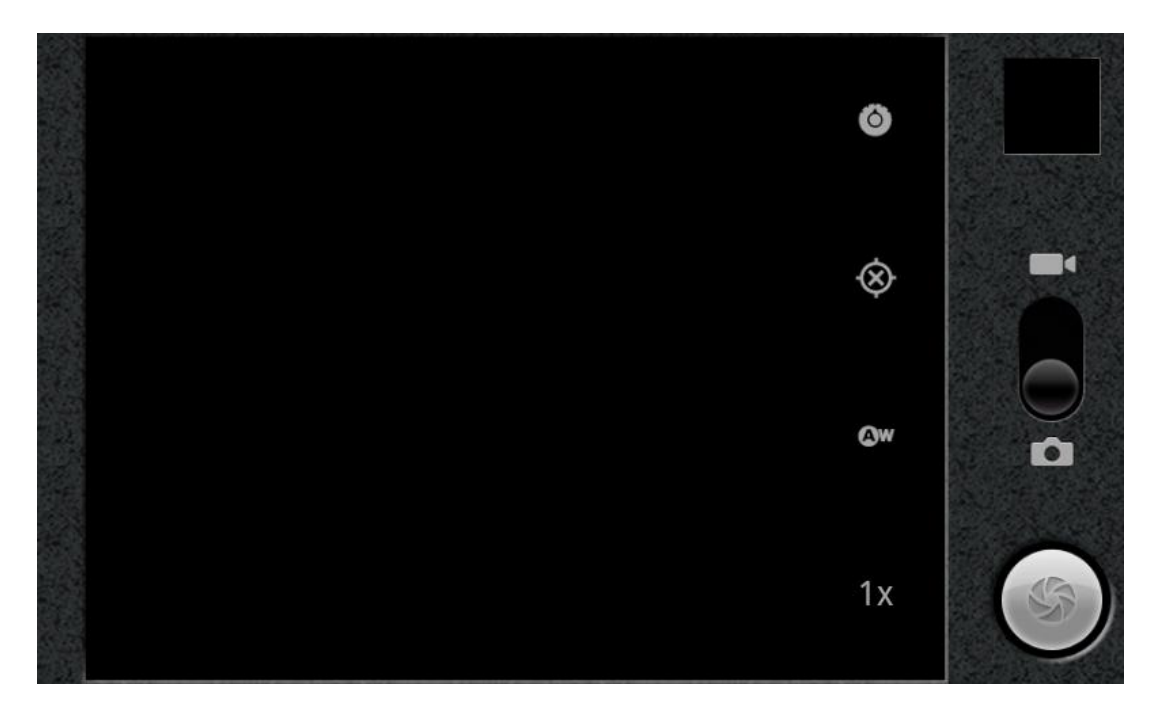

Fotó készítéséhez érintse meg az exponáló gombot a jobb alsó sarokban.

Figyelem! A kamera használatához memóriakártya szükséges!

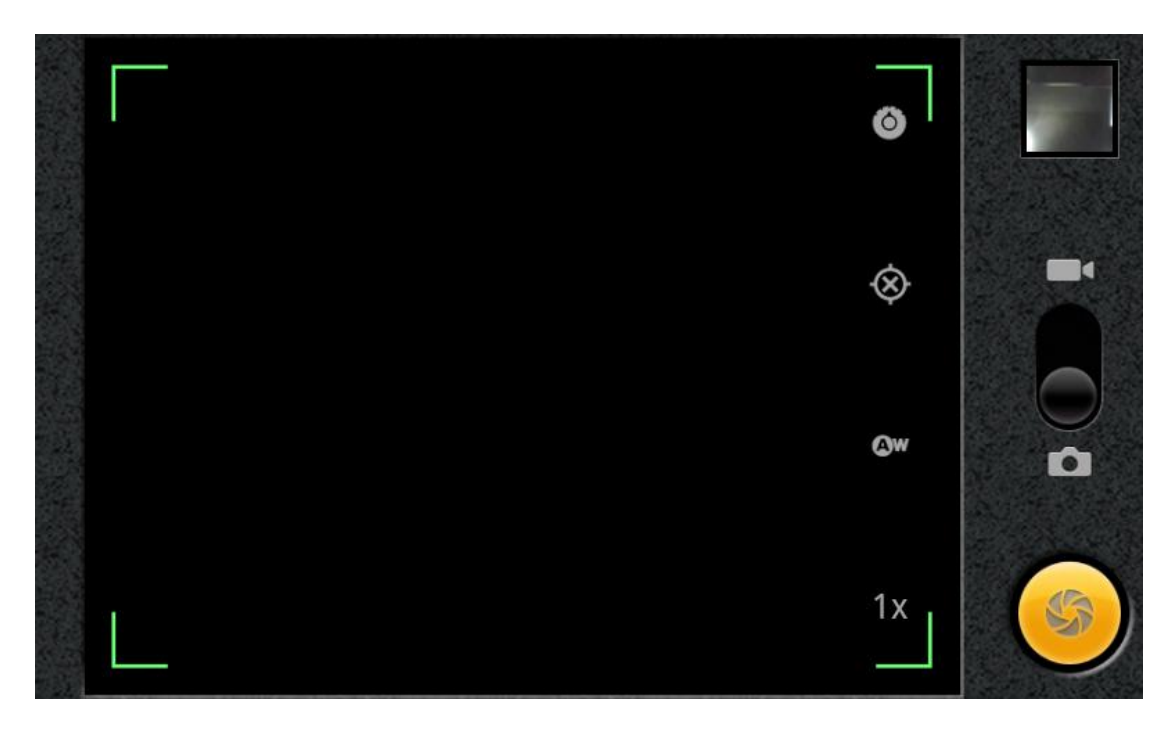

Android Market

A főmenüből válassza a "Market" alkalmazást az Android Market indításához. Figyelem! Az Android Market használatához Google felhasználói fiókkal kell rendelkeznie!

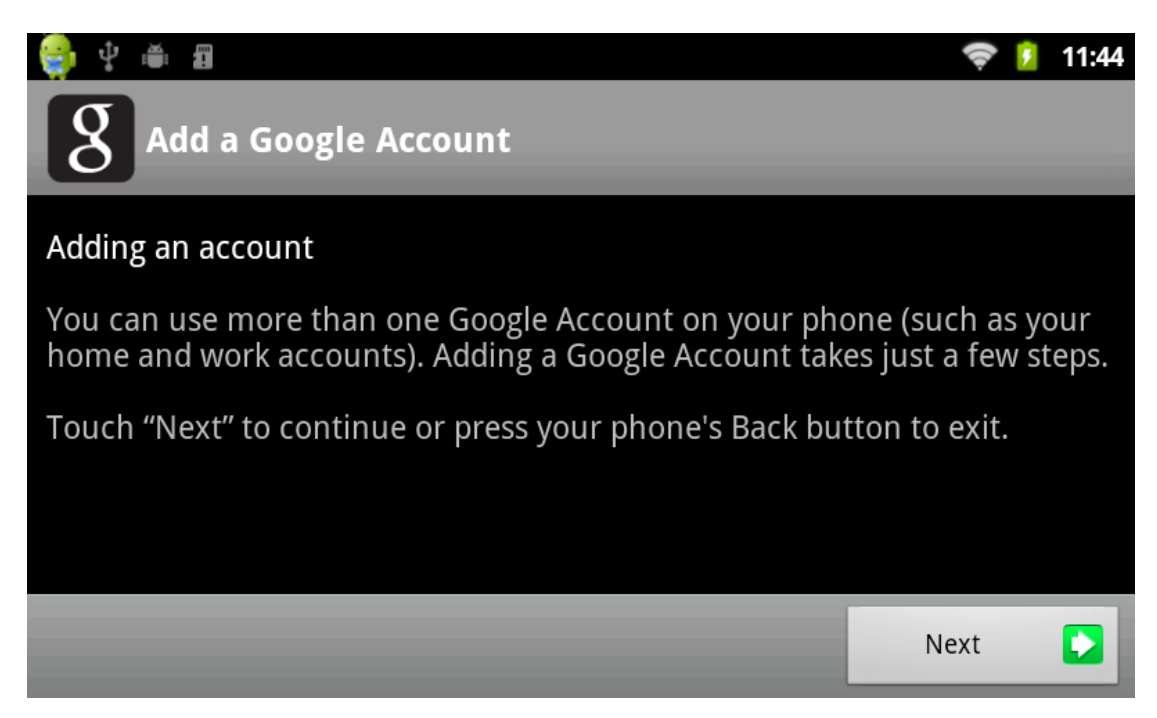

Nyomja meg a "Tovább" (Next) gombot.

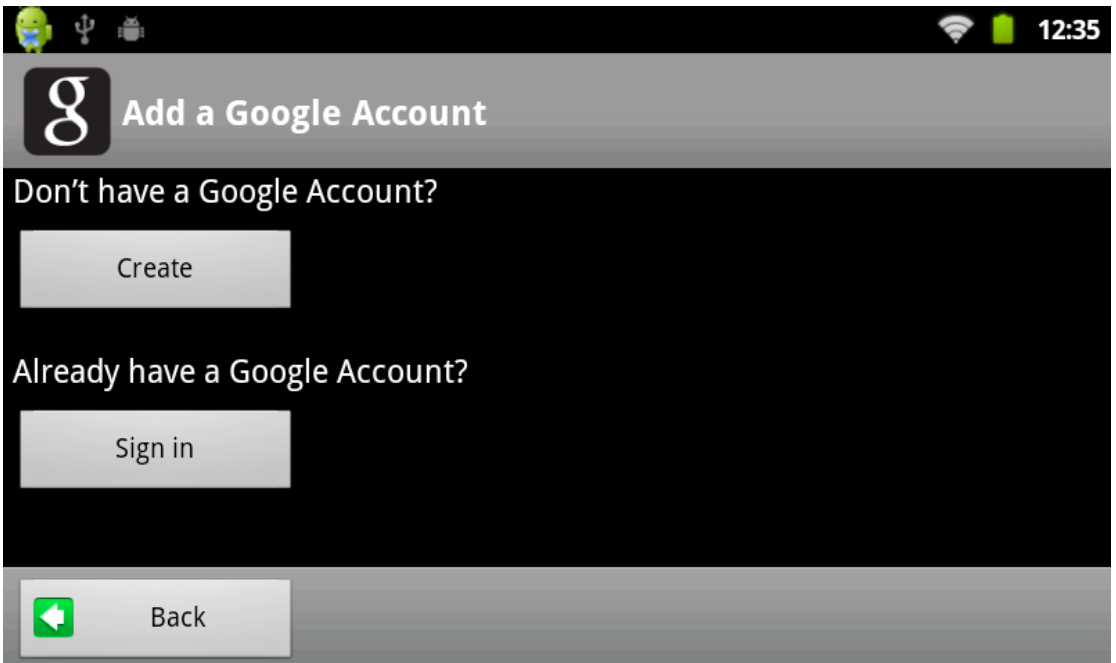

Amennyiben már rendelkezik Google fiókkal, válassza a "Bejelentkezés" (Sign in) opciót. Amennyiben még nincs Google fiókja, a "Létrehozás" (Create) gomb megérintésével készíthet egyet.

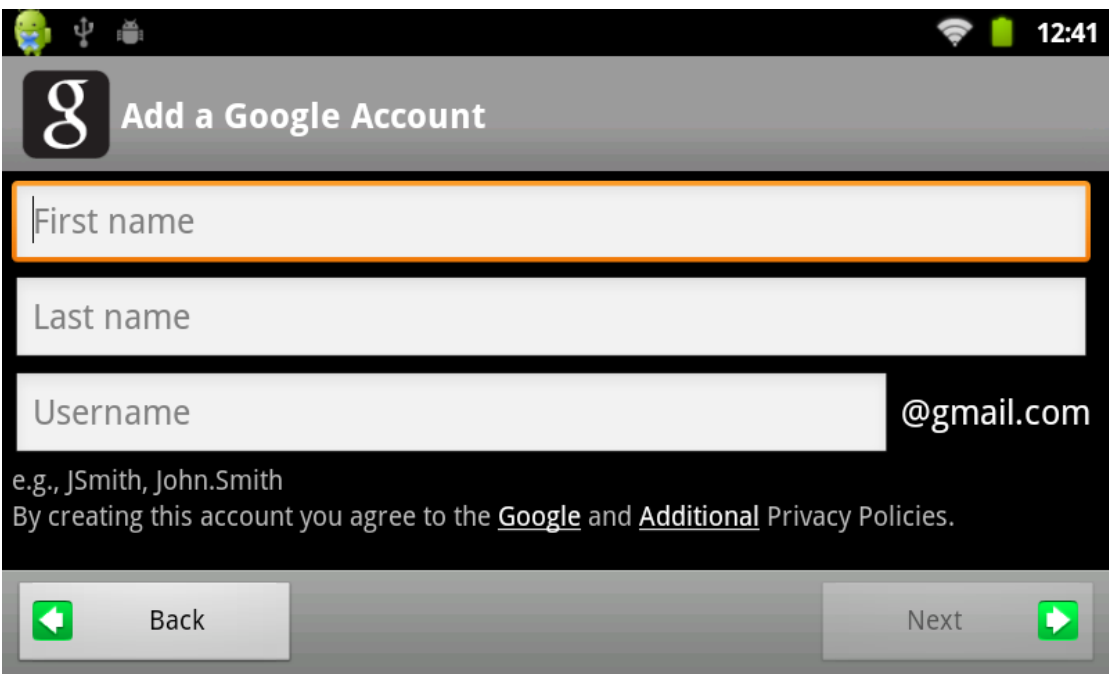

Adja meg keresztnevét (First name), vezetéknevét (Last name) valamint a használni kívánt felhasználónevet (Username).

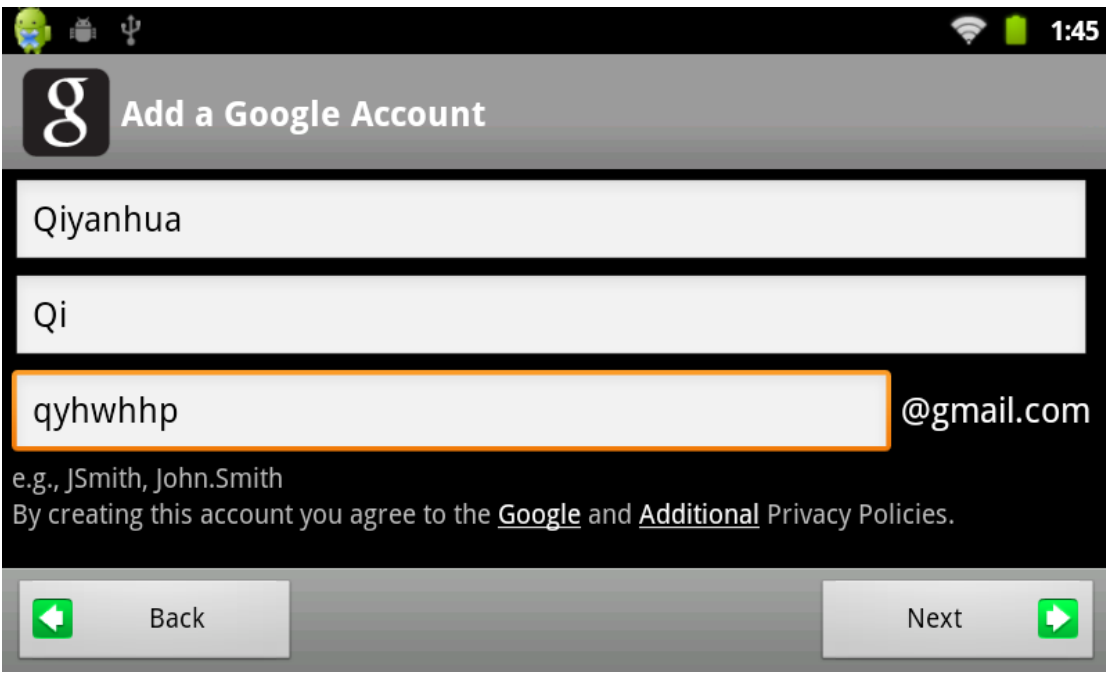

A folytatáshoz érintse meg a "Tovább" (Next) gombot.

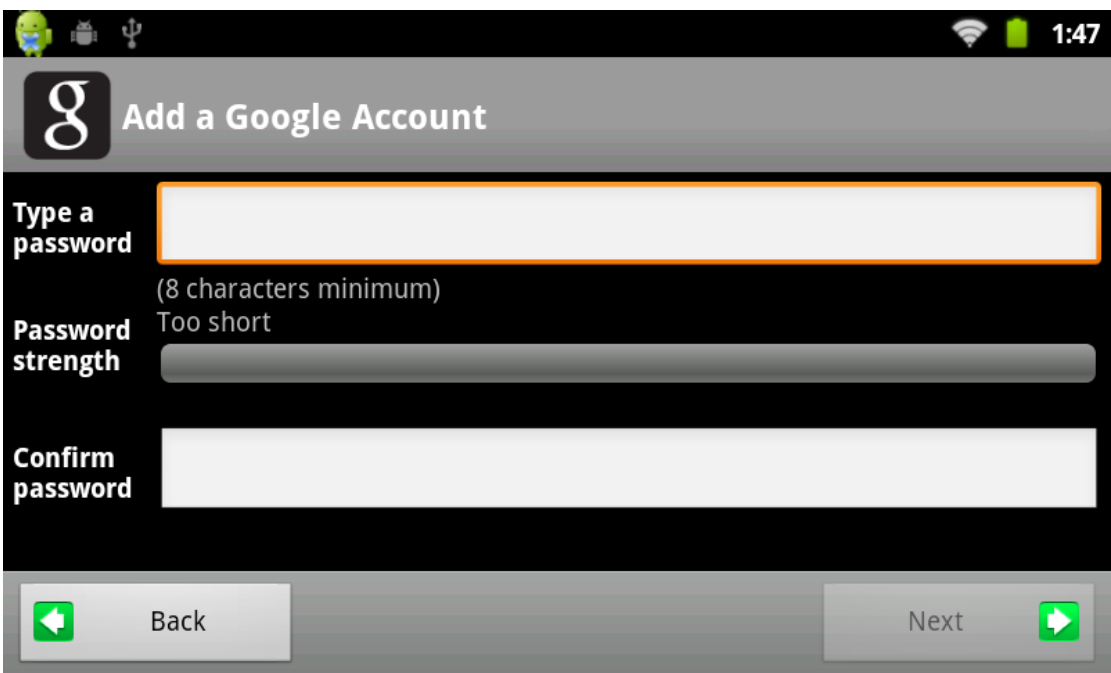

Adjon meg egy jelszót fiókjához. A jelszónak legalább 8 karakter hosszúnak kell lennie. A kiválasztott jelszó megadása ellenőrzési célból kétszer szükséges.

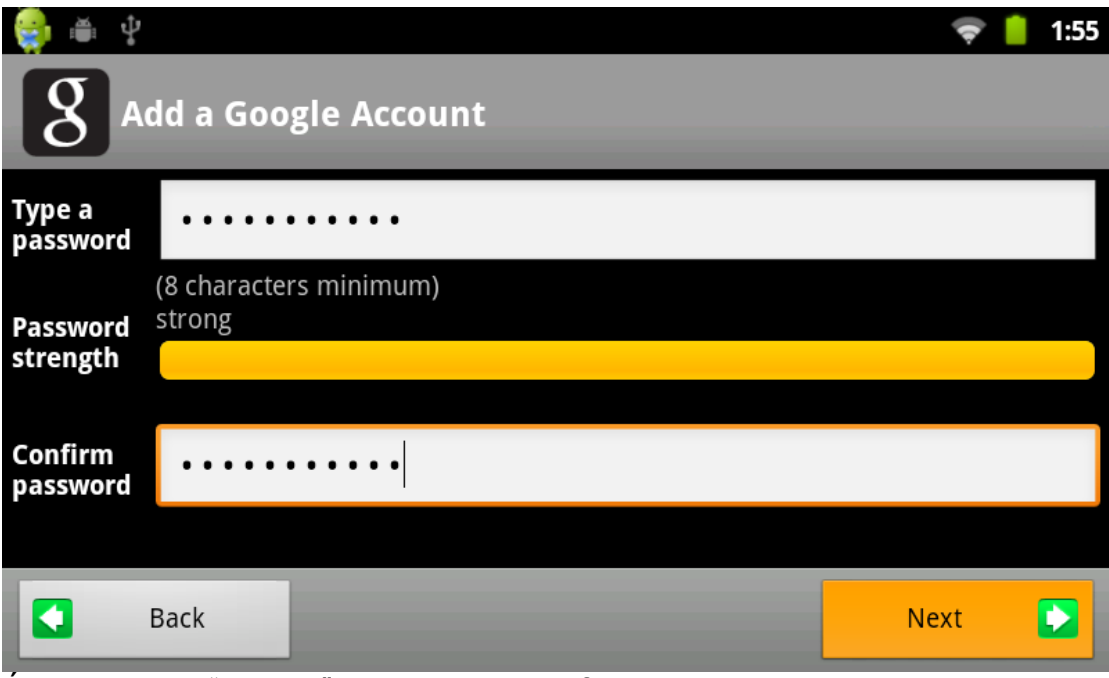

Érintse meg a "Tovább" (Next) gombot a folytatáshoz.

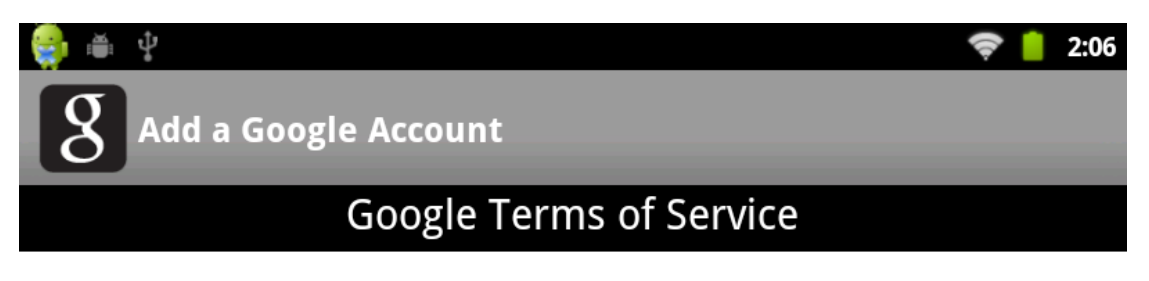

## **Google Terms of Service**

#### **Welcome to Google!**

#### 1. Your relationship with Google

1.1 Your use of Google's products, software, services and web sites (referred to collectively as the "Services" in this document and excluding any services provided to you by Google under a separate written agreement) is subject to the terms of a legal accoment between vou and Google "Google" means Google Inc.  $uhara$ 

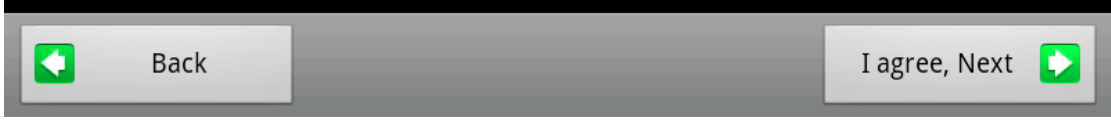

Olvassa el a Szolgáltatási feltételeket, majd a folytatáshoz érintse meg az "Elfogadom, tovább" (I agree, Next) gombot.

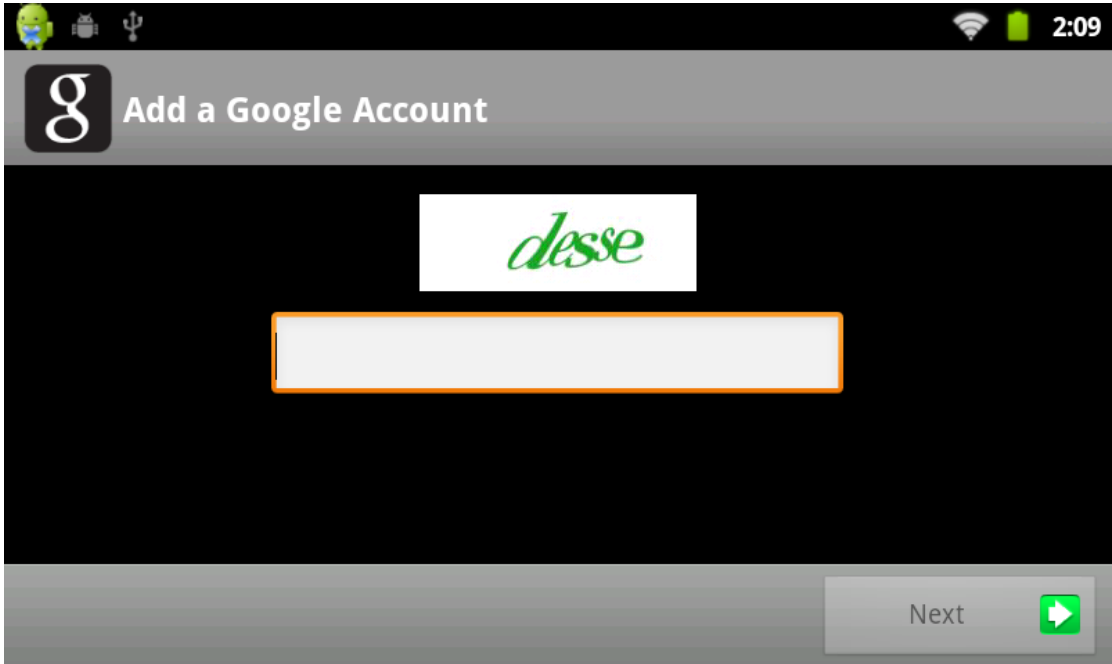

A Google fiók létrehozásához írja be a megjelenő biztonsági kódot.

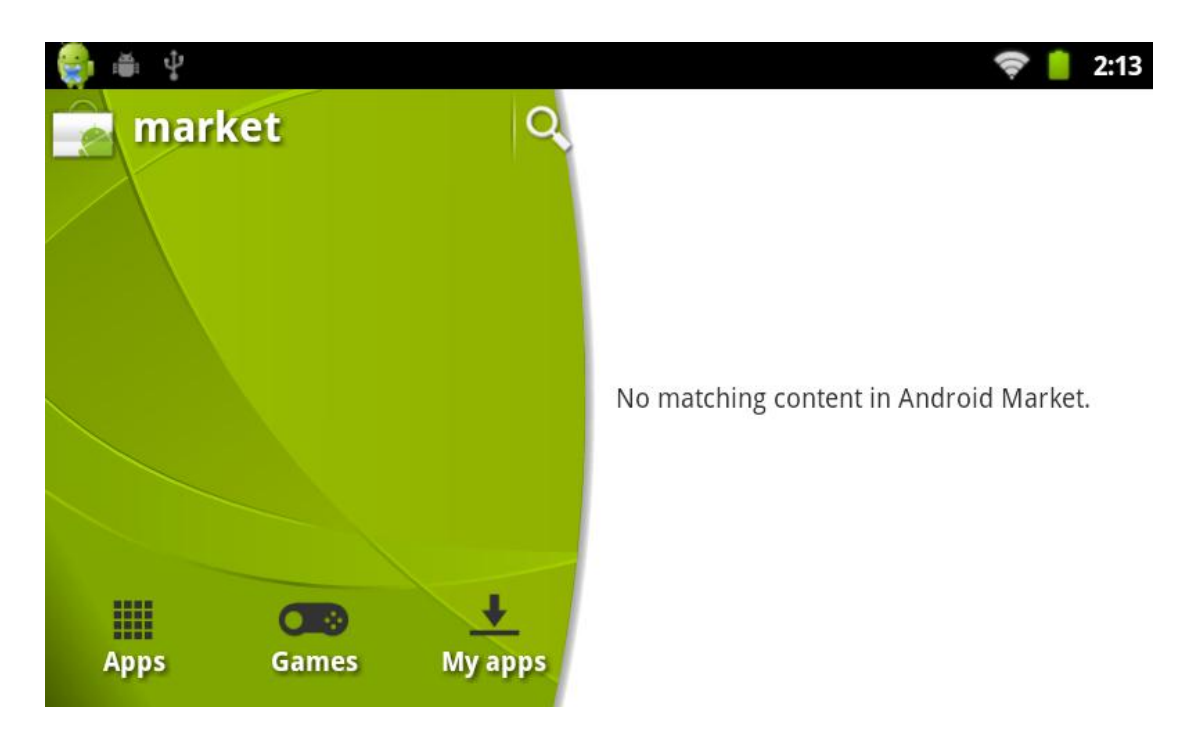

E-mail kliens beállítása

A főmenüben érintse meg az "Email" ikont az e-mail kliens indításához. Az első indítás alkalmával meg kell adnia e-mail fiókjának adatait.

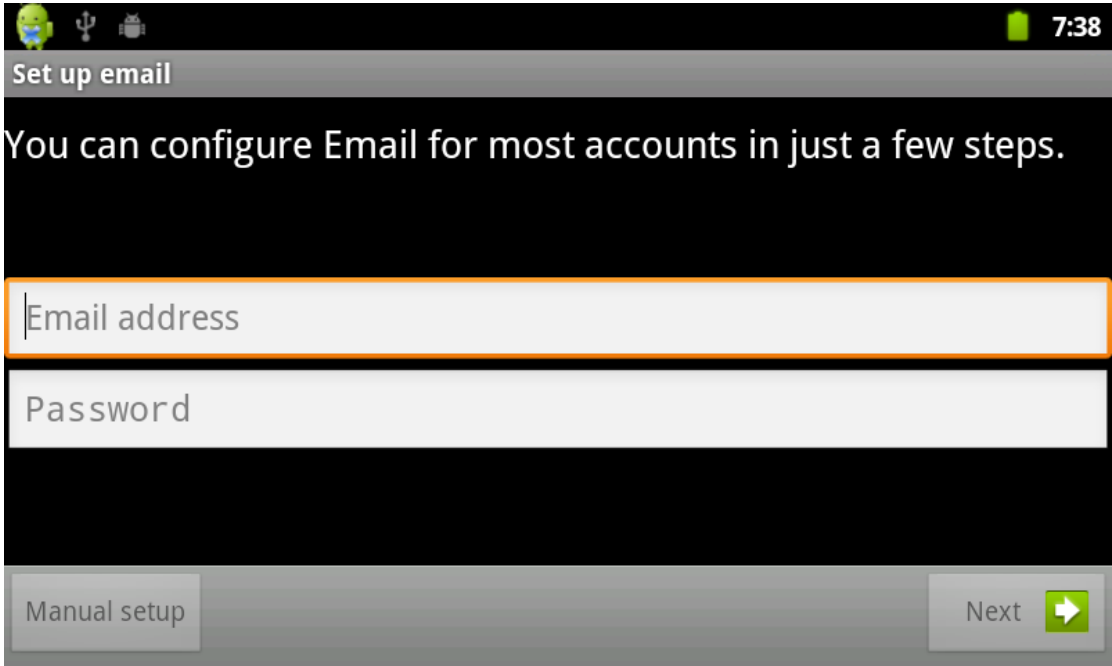

Az e-mail kliens használatához a készüléknek csatlakozva kell lennie az internetre. Adja meg e-mail címét, valamint e-mail fiókjához tartozó jelszavát, és érintse meg a "Tovább" (Next) gombot. A kijelzőn megjelenik a fiók beállító képernyő.

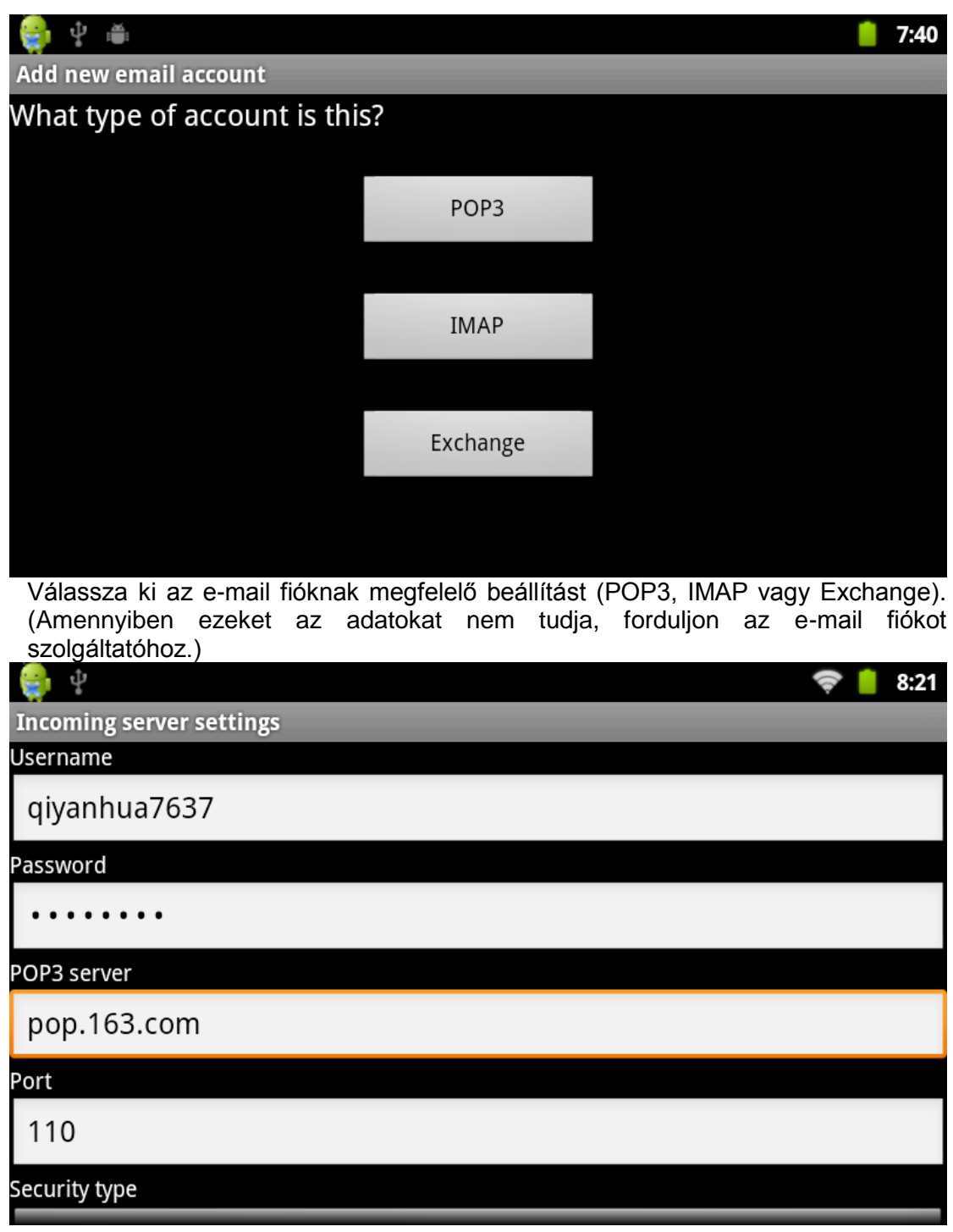

Bejövő szerver beállítások (a példa POP3 fiók beállítását mutatja).

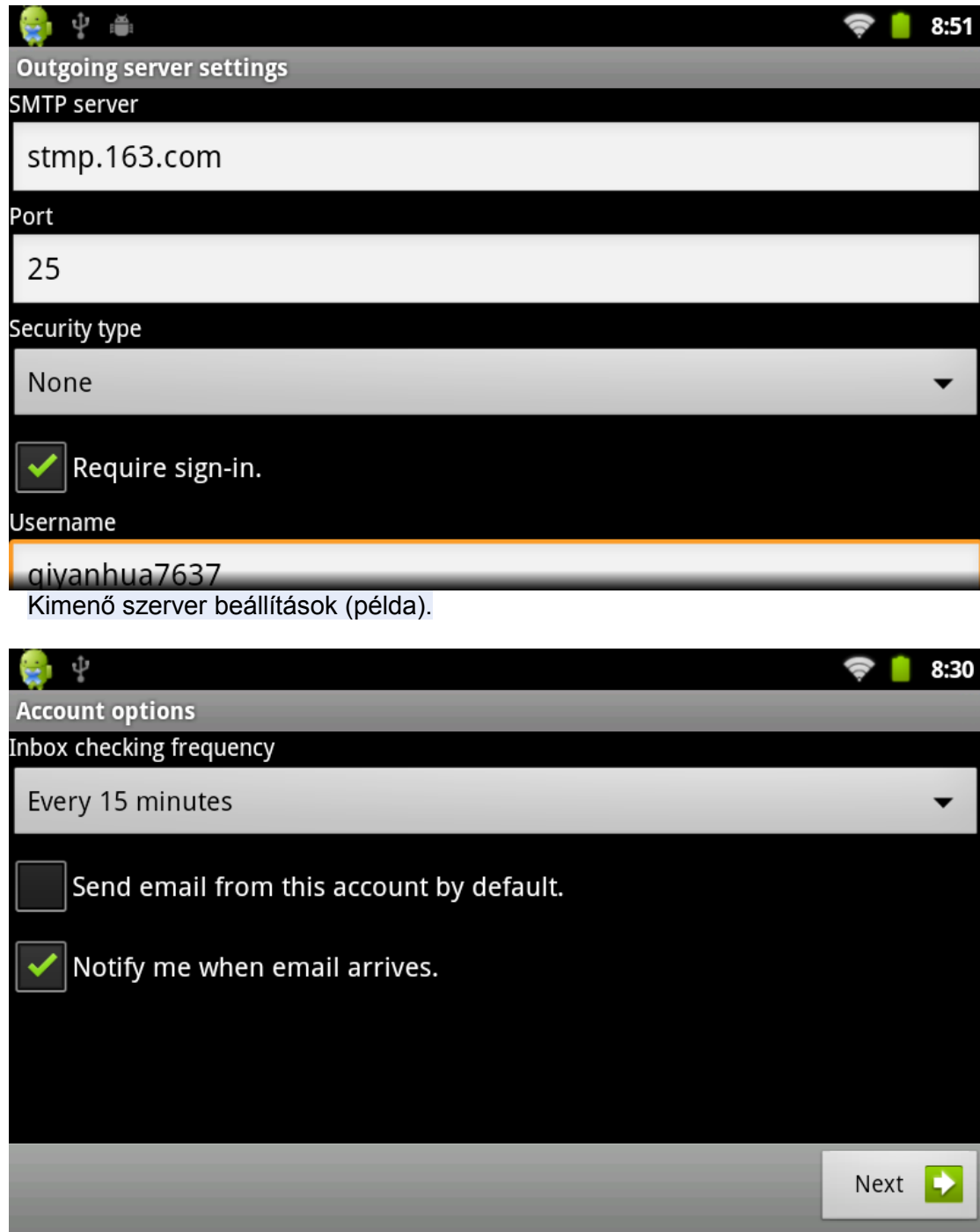

Beállíthatja, hogy a készülék milyen gyakran kérdezze le az új leveleket a kiszolgálóról, valamint bejelölheti, hogy a készülék az imént beállított e-mail címet használja alapértelmezett levélküldési címként illetve hogy az eszköz küldjön-e értesítést új levél érkezésekor.

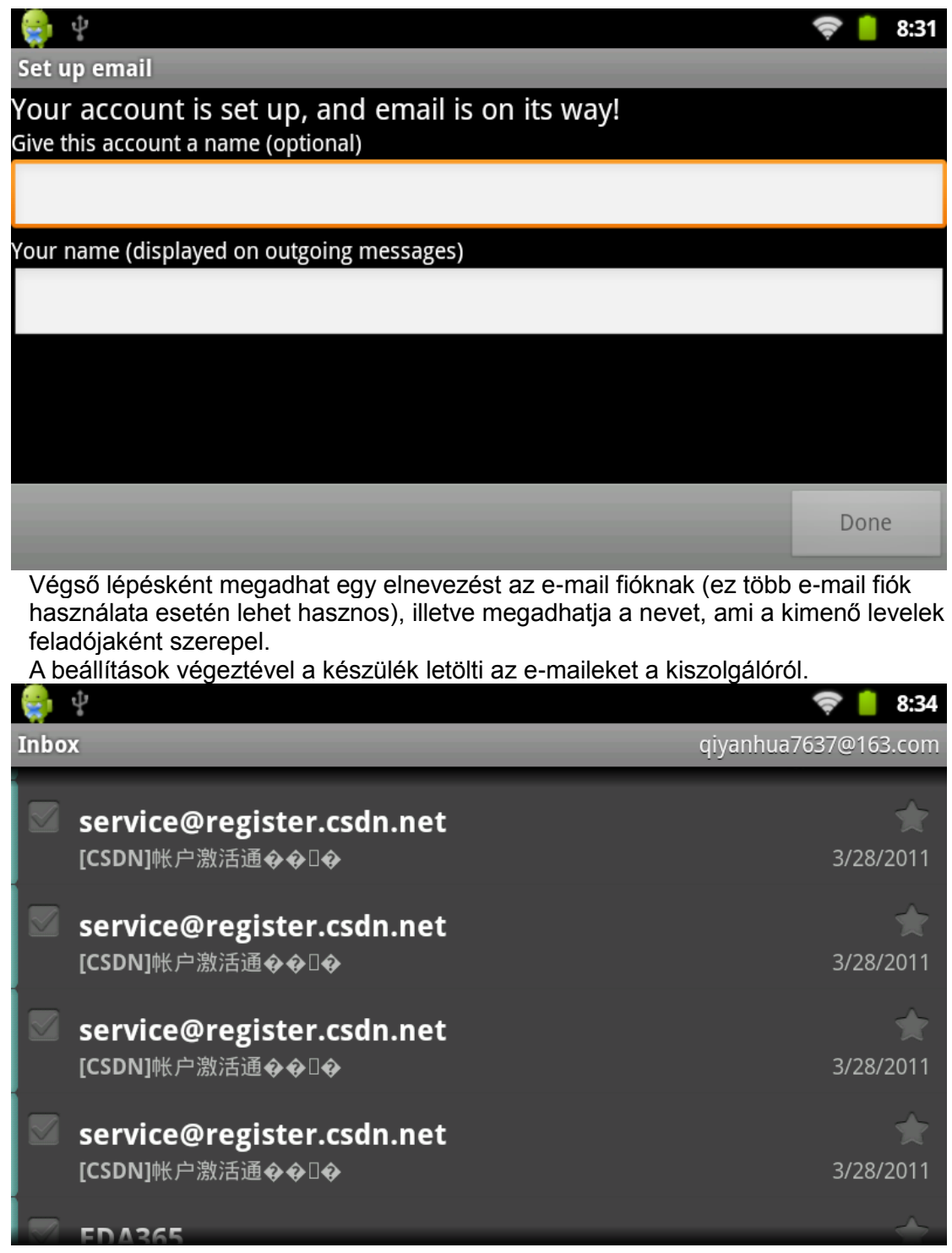

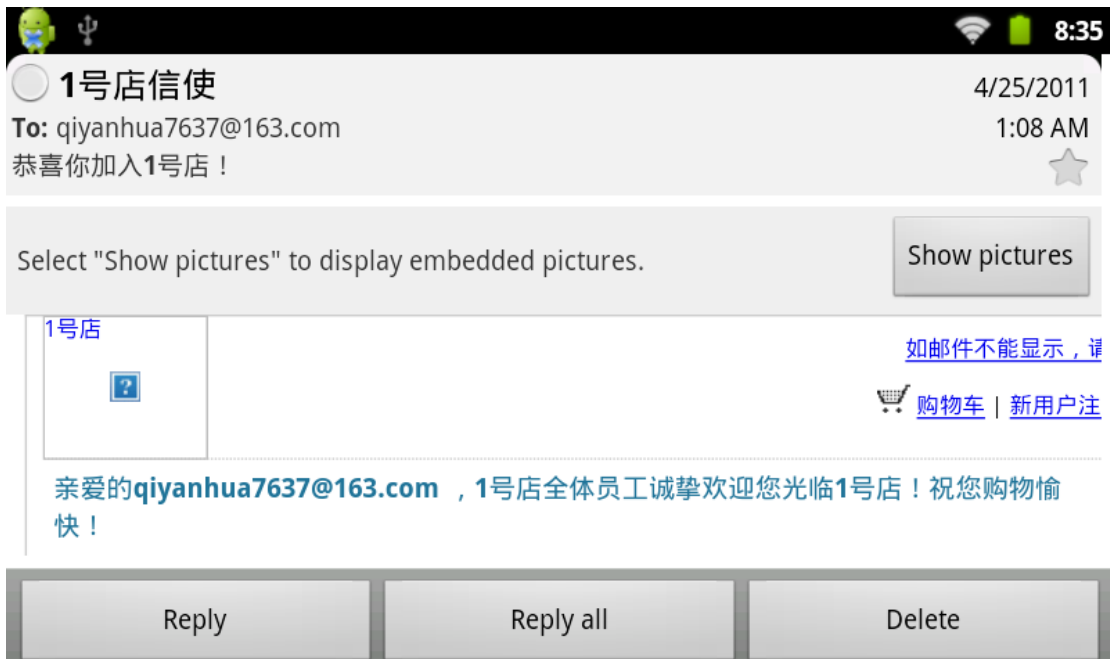

USB eszközök használata

\*USB eszközök csatlakoztatása:

Az adatcsere módjának kiválasztásához húzza le az állapotjelző sávot, és válassza ki a kívánt működési módot.

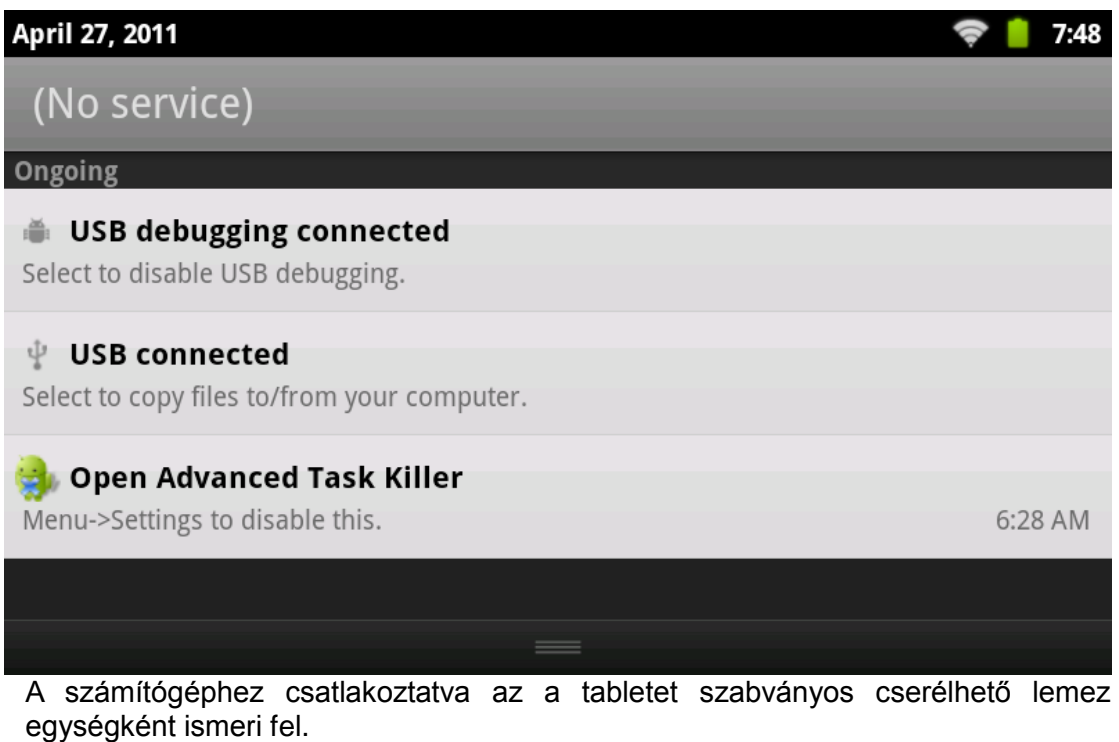

\*OTG (külső USB tárolóeszköz csatlakoztatása):

A készülék képes FAT32-re formázott külső tárolóeszközöket fogadni, melyekre adatokat másolhat vagy azokról adatokat másolhat a készülékre. A csatlakoztatáshoz használja a tartozékként mellékelt USB OTG kábelt. (A gyártó cég nem garantálja a kompatibilitást minden külső USB eszközzel adatcsere és/vagy tápelletás tekintetében.)

#### Billentyűzet

A készülék támogatja az USB-s billentyűzetek csatlakoztatását.

#### Firmware frissítés

A készüléket működtető szoftver frissítése előtt készítsen biztonsági másolatot a készüléken tárolt adatokról (ideértve a felhasználói beállításokat, telepített alkalmazásokat is), mivel azok a frissítés során törlésre kerülnek. A gyártó cég nem vállal felelősséget semmilyen, a firmware frissítése során fellépő adatvesztésért.

A frissítés végrehajtásához Windows alapú számítógép és a megfelelő szoftver csomag szükséges, amely tartalmazza a frissítő alkalmazást és a firmware fájlt.

Kizárólag hivatalos forrásból származó fájlt használjon a frissítéshez. Más forrásból származó firmware használata a készülékre vonatkozó jótállás megszűnését jelenti, valamint a készülék hibás működését okozhatja.

A frissítési folyamat ismertetése (a példa Windows XP rendszeren történő frissítést ismertet):

1: Töltse le és csomagolja ki a frissítő alkalmazást.

2: Töltse le és csomagolja ki a firmware fájlt.

3: Futtassa az FWDN alkalmazást számítógépén. (Ha a számítógép kéri a szükséges eszközmeghajtók telepítését, tallózza be azokat az FWDN alkalmazás mappájából.) A szoftver kezelőképernyőjén látható listában megjelenik a két firmware fájl (lk.rom, tcc8900 mtd.img).

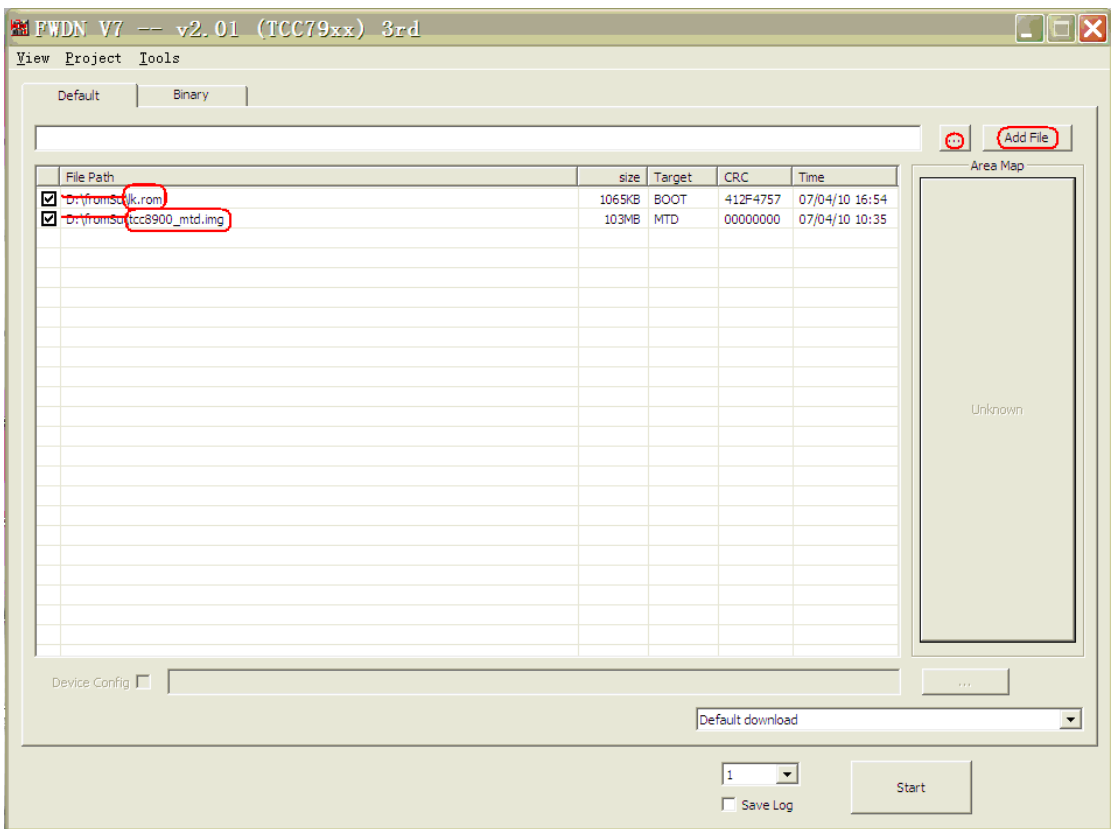

Nyomja meg és tartsa benyomva a tablet "Home" (házzal jelölt) gombját, és csatlakoztassa a készüléket a számítógéphez. Ekkor a frissítő alkalmazásban megjelenik az inicializáló ablak, ahogy az a lenti ábrán látható.

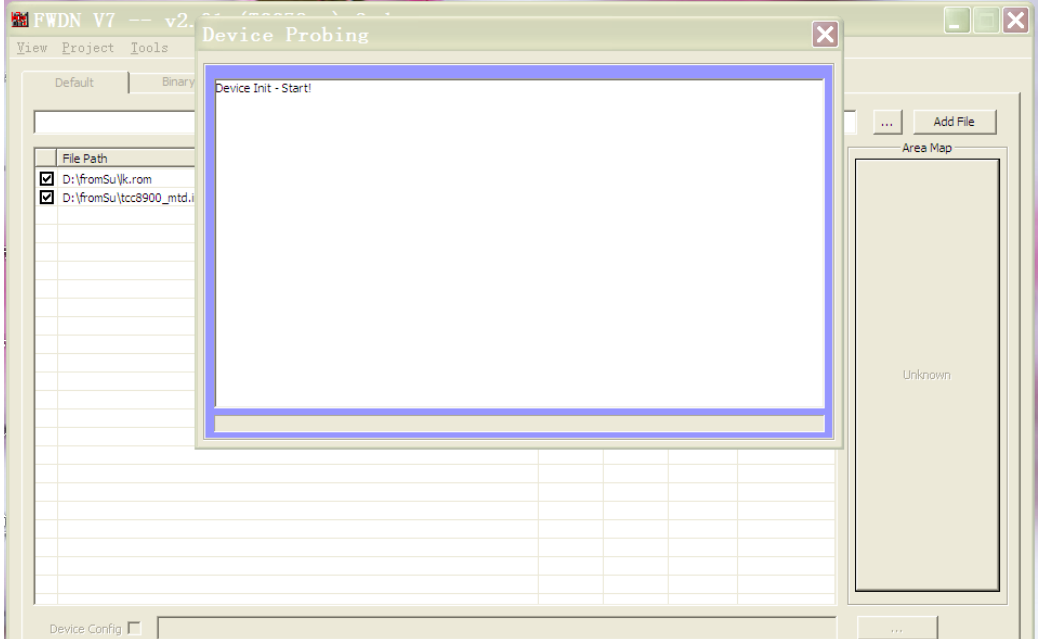

Az inicializálás befejezése után nyomja meg a frissítő program képernyőjének jobb oldalán található "NAND Data" gombot.

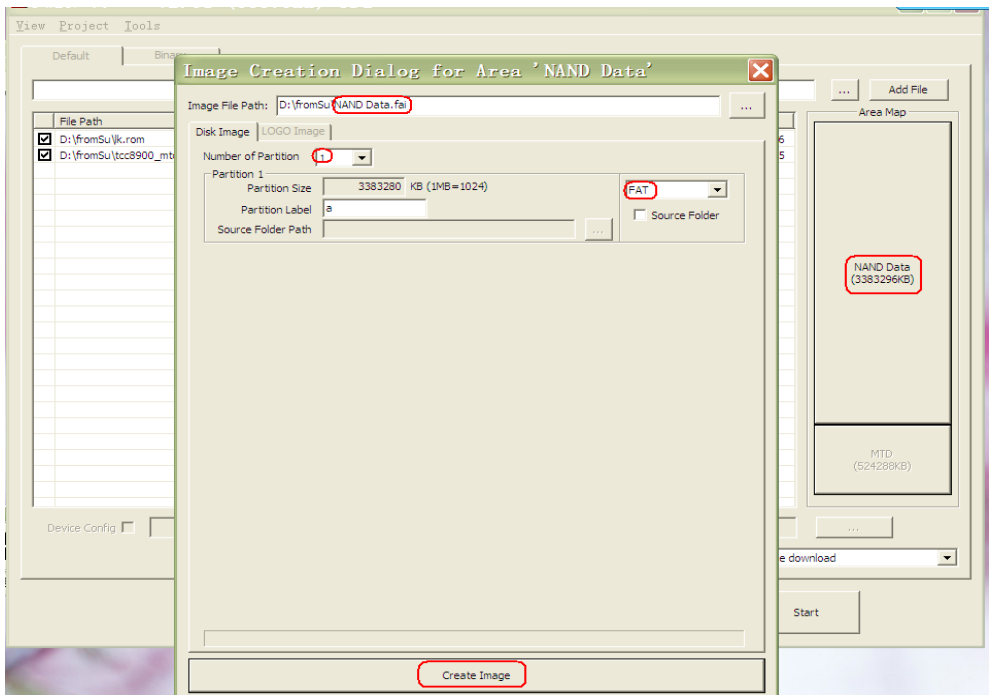

A megjelenő ablakban állítsa be az alábbiakat (lásd a fenti képet): Image File Path: Az elkészítendő adatfájl neve (tetszőlegesen megadható). Number Of Partion : 1 Partion 1: FAT formátum Partion Label: a Az adatok megadását követően nyomja meg a "Create Image" gombot.

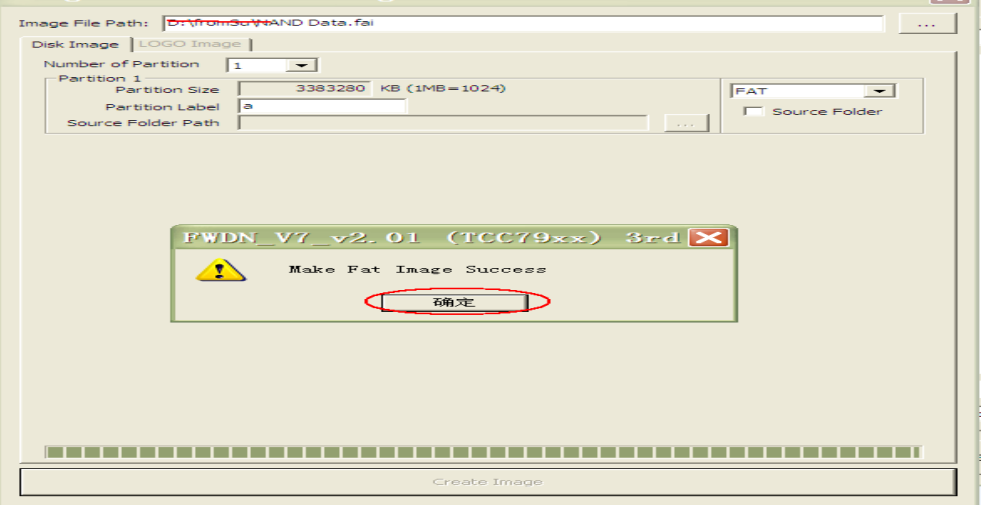

A sikeres műveletet nyugtázza az "OK" gombbal.

A képernyő jobb alsó sarkában található lenyíló listából válassza a "Low format whole memory before download" opciót (lásd a lenti képen), majd kattintson a "Start" gombra a frissítés megkezdéséhez.

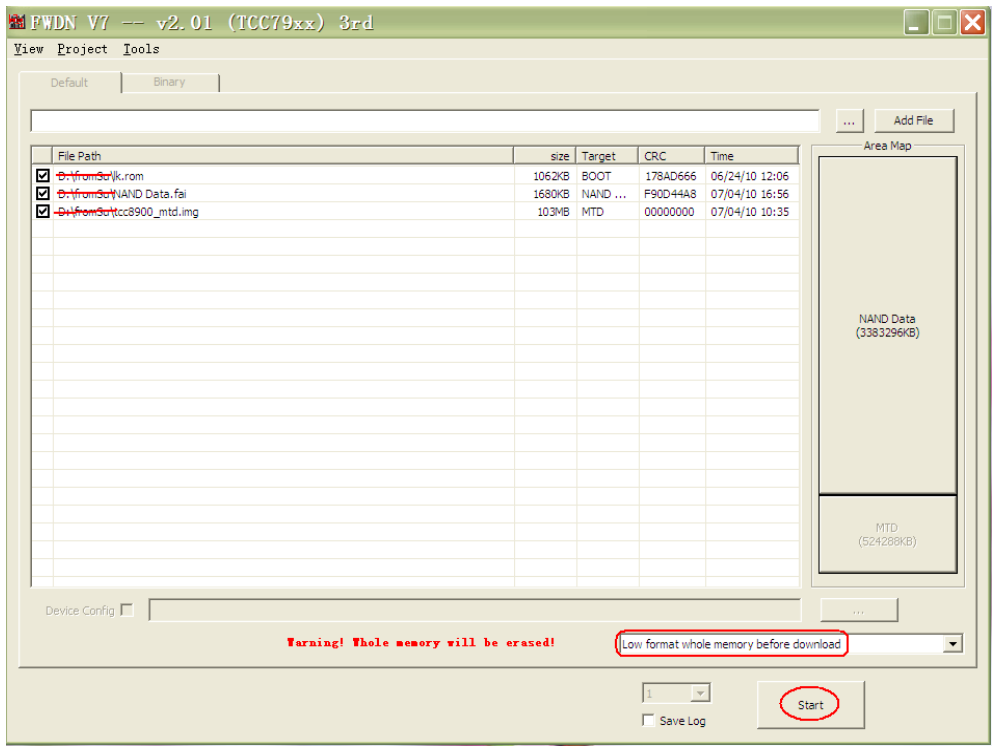

## A frissítés folyamatát jelző ablak:

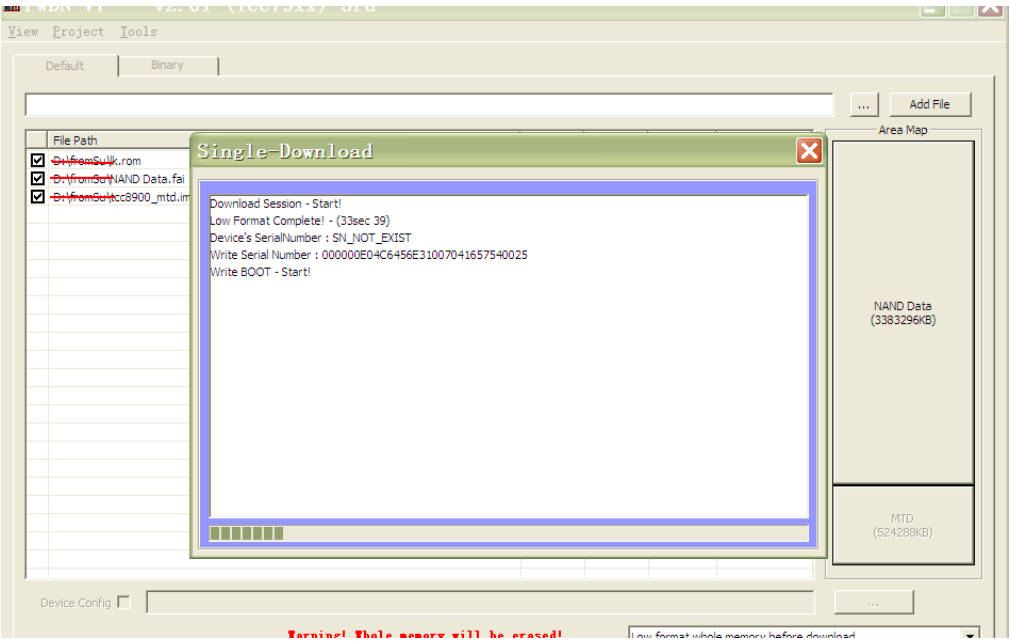

Sikeres frissítés után az ablak kerete zöldre vált, ahogy az a lenti ábrán látható:

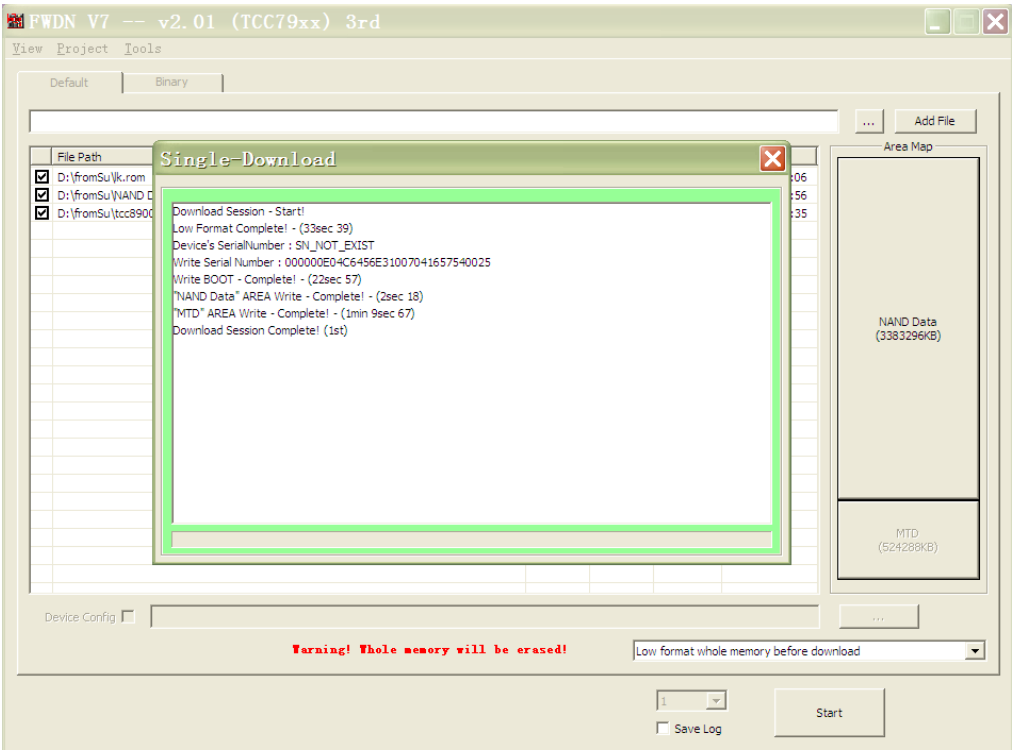

Válassza le a készüléket a számítógépről, távolítsa el az USB kábelt, majd tartsa 6 másodpercig benyomva a bekapcsoló gombot a készülék újraindításához. A készülék ezek után elvégzi a rendszer inicializálását, ezt követően készen áll a használatra.

A gyártó cég firmware frissítéseket opcionálisan, eseti jelleggel bocsát ki.

Gyakran ismételt kérdések

1: Mi az Android?

- Az Android a Google által 2007. november 5-én bejelentett nyílt forráskódú, Linux-alapú mobil operációs rendszer.

2: Mi az APK?

- Az APK az Android Package (Android Csomag) rövidítése, a készülékre telepíthető szoftverek formátuma.

3: Hogyan juthatok egy szoftver telepítőjéhez?

- A legegyszerűbb módon az Android Market használatával telepíthet szoftvert készülékére. Másik módszer lehet a telepítő fájlok beszerzése valamilyen forrásból. 4: Milyen Android verzió fut a készüléken?

- A készüléken az Android 2.3 (Gingerbread) verziója fut.

5: Tölthető a készülék USB kábelen keresztül is?

- Igen, a készülék töltéséhez az USB kábel is használható a tartozékként mellékelt hálózati adapter mellett. Fontos tudni azonban, hogy az USB kábelen keresztül történő töltés jelentősen hosszabb időt vesz igénybe, mint a hálózati adapter használata.

Minden kép és ábra ebben az útmutatóban kizárólag tájékoztatásul szolgál! A változtatás joga fenntartva. A gyártó cég folyamatos kutatást ill. fejlesztéseket végez, így előfordulhat, hogy a készülék végleges megjelenése illetve műszaki tulajdonságai eltérnek az itt ismertetettől. Az útmutatóban szereplő minden márkanév tulajdonosának védjegye vagy bejegyzett védjegye.

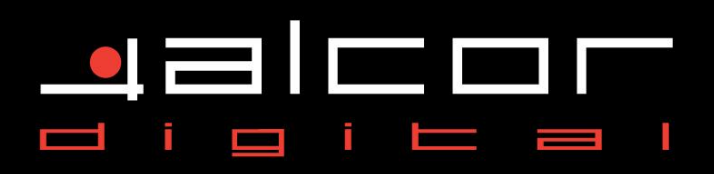

Forgalmazó: Infopatika Kft. 1145 Budapest, Szugló u. 9-15. www.infopatika.hu, www.alcordigital.com Származási ország: Kína

www.alcordigital.hu